# **Application Note : Telink IDE User Guide** Application Note :<br>
Telink IDE User Guide<br>
NH-IDEUGE1<br>
Net 1.0<br>
Perf:<br>
TELIZ ME document is the user guide for Telink Integrated<br>
Development Environment (IDE)<br>
Performer (IDE)

AN -IDEUG - E 1

**Ver 1 . 0**

**2014/5/26**

## **Brief** :

This document is the user guide for Telink Integrated Development Environment (IDE) .

**TELINK SEMICONDUCTOR**

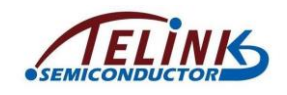

**Published by Telink Semiconductor** 

**Bldg 3, 1500 Zuchongzhi Rd, Zhangjiang Hi-Tech Park, Shanghai, China**

**© Telink Semiconductor All Right Reserved**

#### **Legal Disclaimer**

Telink Semiconductor reserves the right to make changes without further notice to any products herein to improve reliability, function or design. Telink Semiconductor disclaims any and all liability for any errors, inaccuracies or incompleteness contained herein or in any other disclosure relating to any product. Franchinesian and the right to make changes without further notice to<br>prove reliability, function or design. Telink Semiconductor<br>ty for any errors, inaccuracies or incompleteness contained<br>losure relating to any product.<br>

Telink Semiconductor does not assume any liability arising out of the application or use of any product or circuit described herein; neither does it convey any license under its patent rights, nor the rights of others

The products shown herein are not designed for use in medical, life-saving, or life-sustaining applications. Customers using or selling Telink Semiconductor products not expressly indicated for use in such applications do so entirely at their own risk and agree to fully indemnify Telink Semiconductor for any damages arising or resulting from such use or sale. and agree to fully indemnify [Te](mailto:telinkcnsales@telink-semi.com)link S<br>resulting from such use or sale.<br>Information:<br>For further information on the techn<br>contact Telink Semiconductor Comp<br>For sales or technical support, please<br>telinkcnsales@telink-semi.co

#### **Information:**

For further information on the technology, product and business term, please contact Telink Semiconductor Company [\(www.telink-semi.com\)](http://www.telink-semi.com/).

For sales or technical support, please send email to the address of:

telinkcnsales@telink-semi.com

telinkcnsupport@telink-semi.com

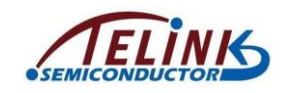

# **Revision History**

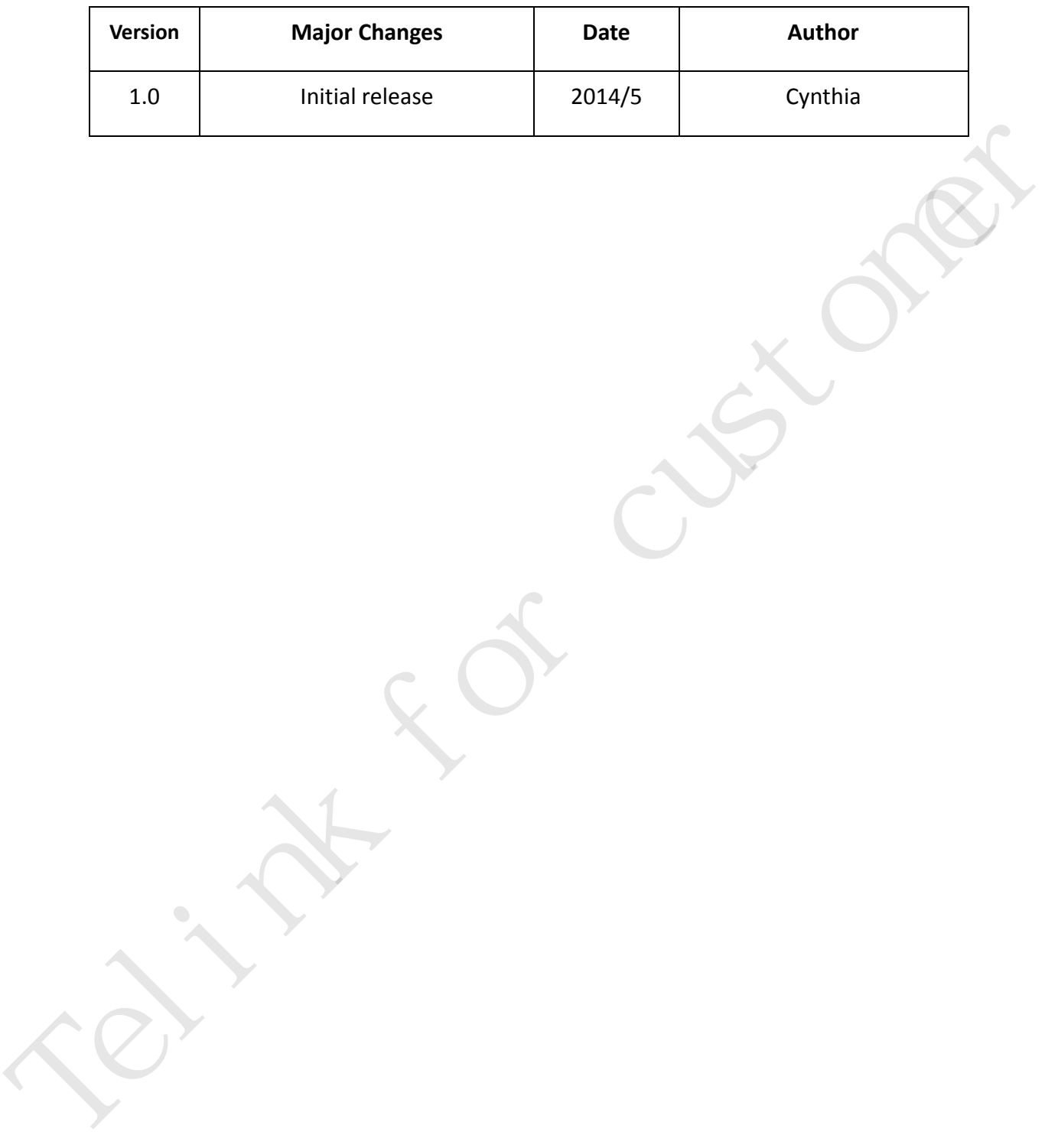

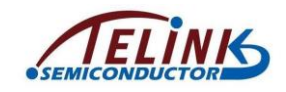

# **Table of contents**

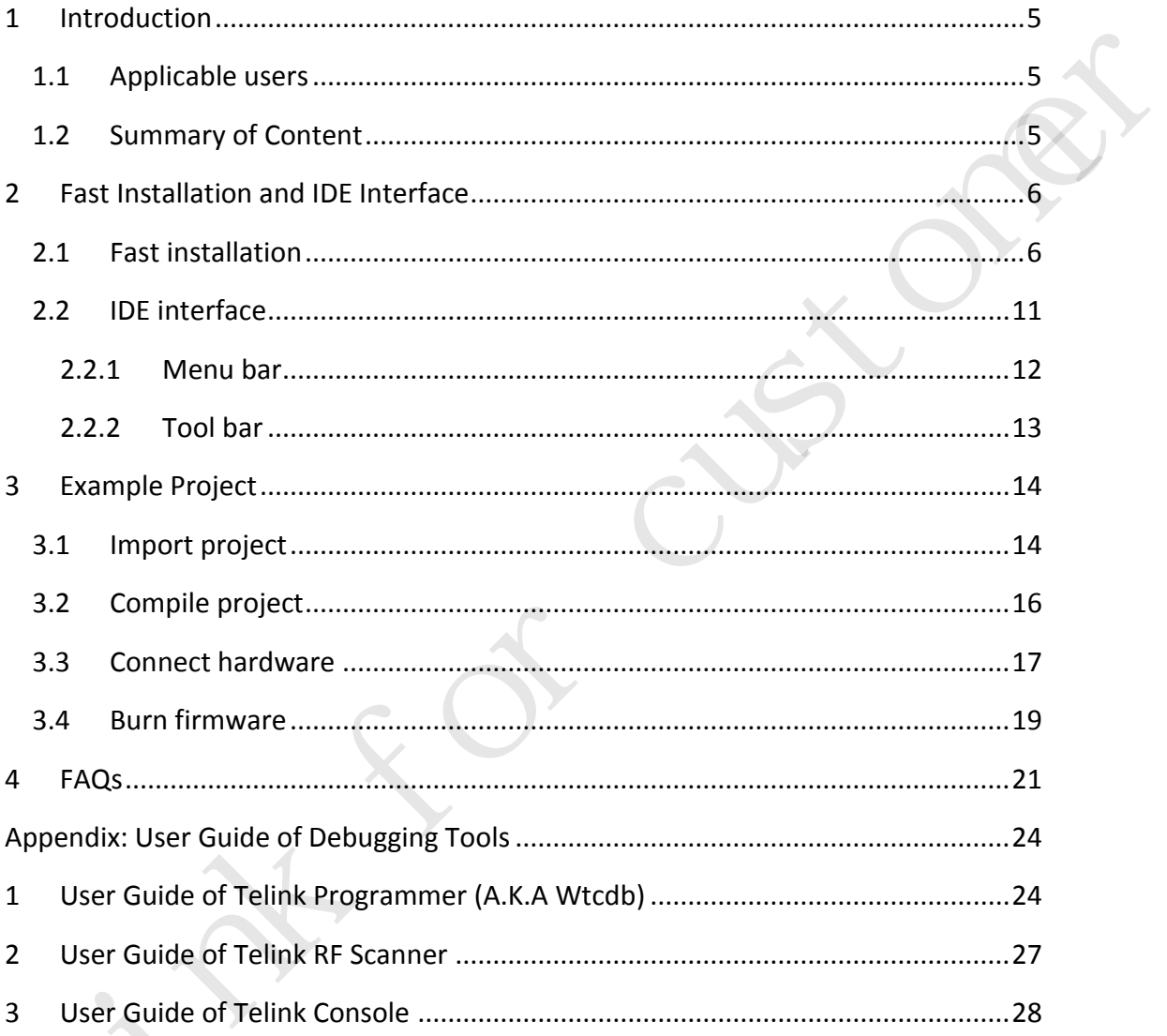

# **Table of figures**

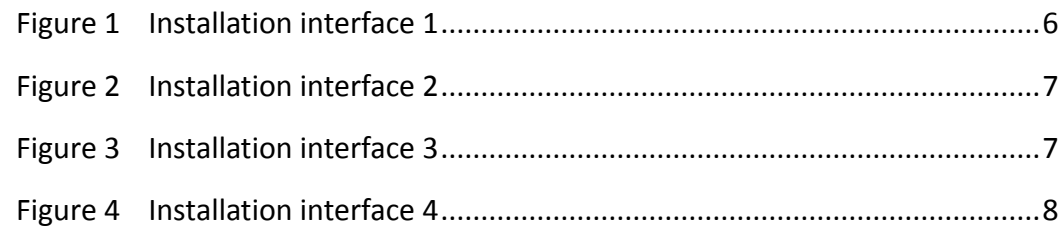

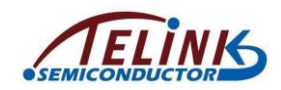

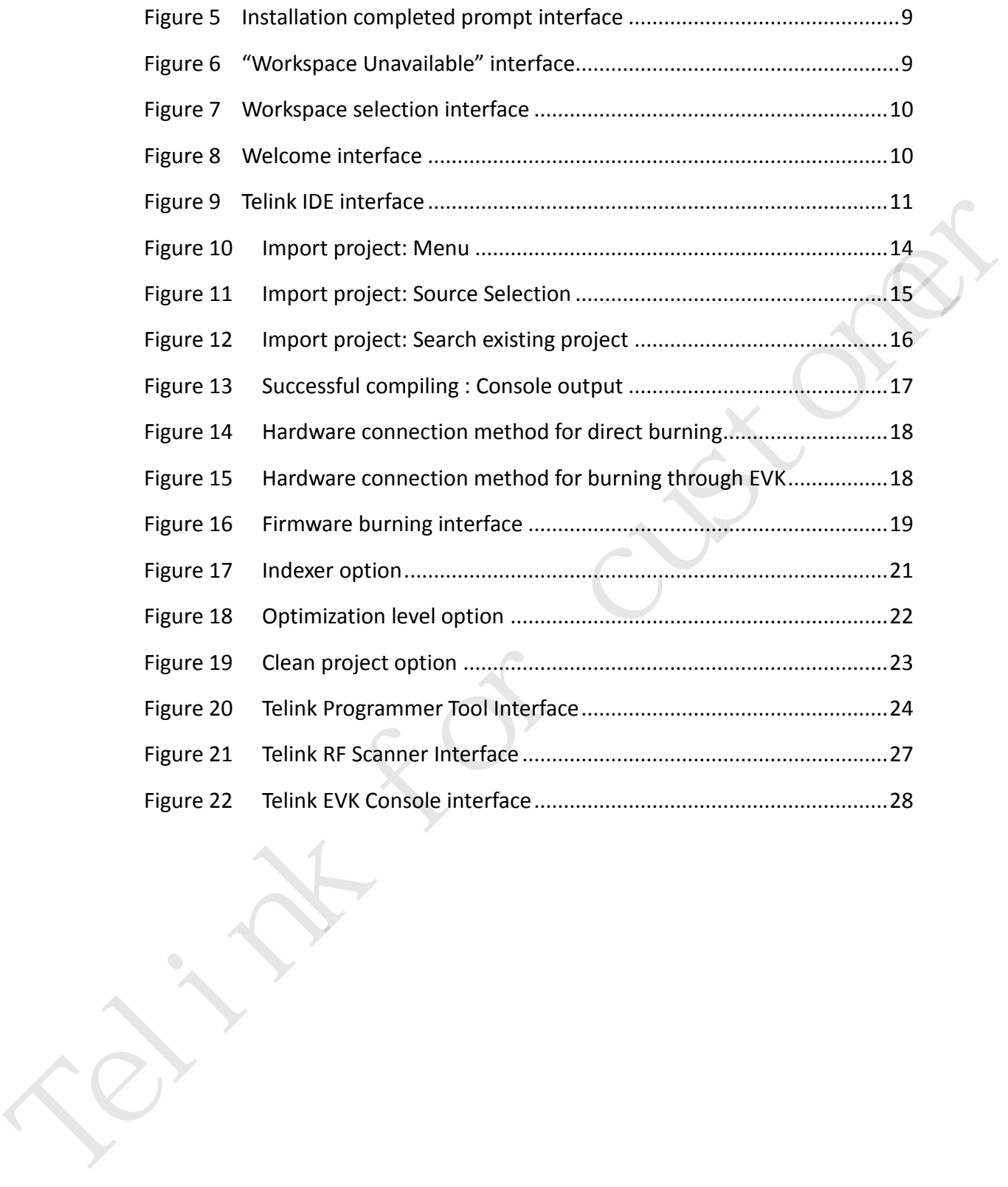

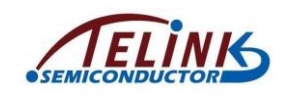

# <span id="page-5-0"></span>**1 Introduction**

#### <span id="page-5-1"></span>**1.1 Applicable users**

This guide is applicable to all engineers who develop wireless or embedded applications based on Telink RF SoC or Telink MCUs using the Telink Integrated Development Environment (IDE).

The Telink IDE is built on top of the Eclipse IDE with additions of the Telink toolchains.

## <span id="page-5-3"></span><span id="page-5-2"></span>**1.2 Summary of Content**

This guide mainly introduces fast installation and interface of Telink IDE, and gives an example of project development process beginning from project import/creation to firmware burning. Some common problems and solutions are listed for reference. Development Environment (IDE).<br>
The Telink IDE is built on top of the Edlipse IDE with additions of the Telink<br>
toolchains.<br>
1.2 Summary of Content<br>
This guide mainly introduces fast installation and interface of Telink ID

AN-IDEUG-E1 5 Ver 1.0

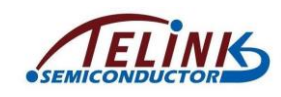

# **2 Fast Installation and IDE Interface**

# <span id="page-6-0"></span>**2.1 Fast installation**

Double click Telink SDK setup file.

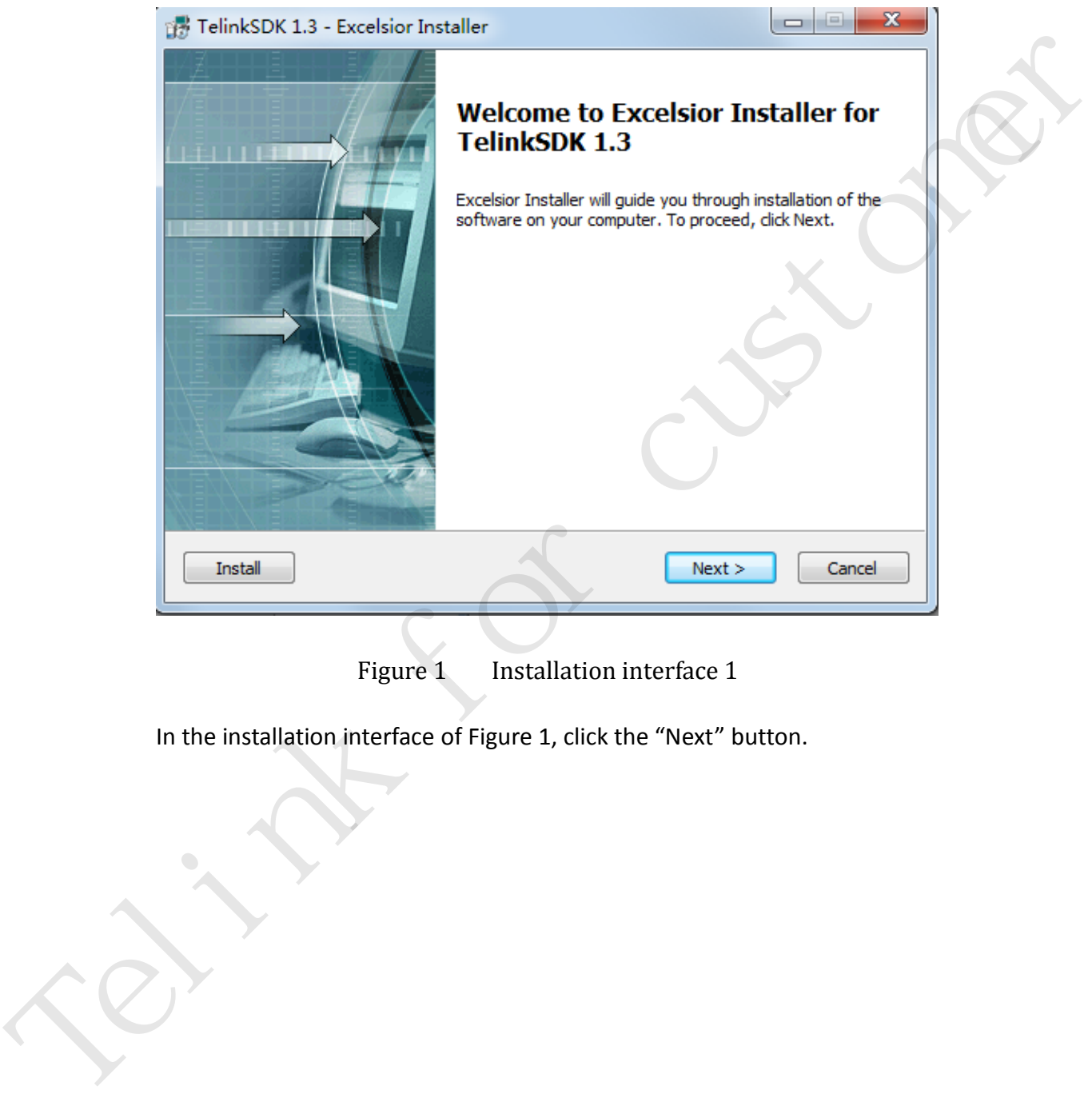

Figure 1 Installation interface 1

<span id="page-6-1"></span>In the installation interface of Figure 1, click the "Next" button.

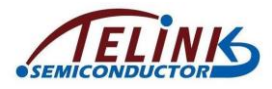

Application Note: Telink IDE User Guide

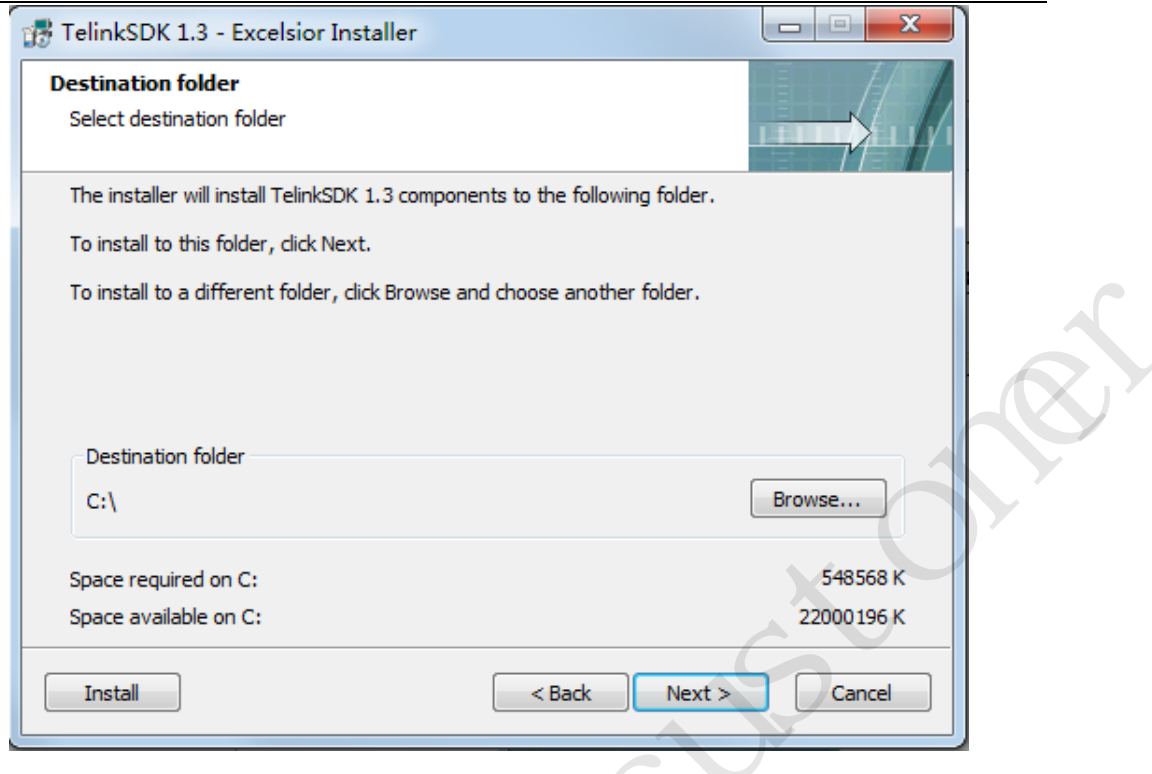

Figure 2 Installation interface 2

<span id="page-7-0"></span>In the installation interface of Figure 2, click the "Browse" button to select destination folder, then click the "Next" button.

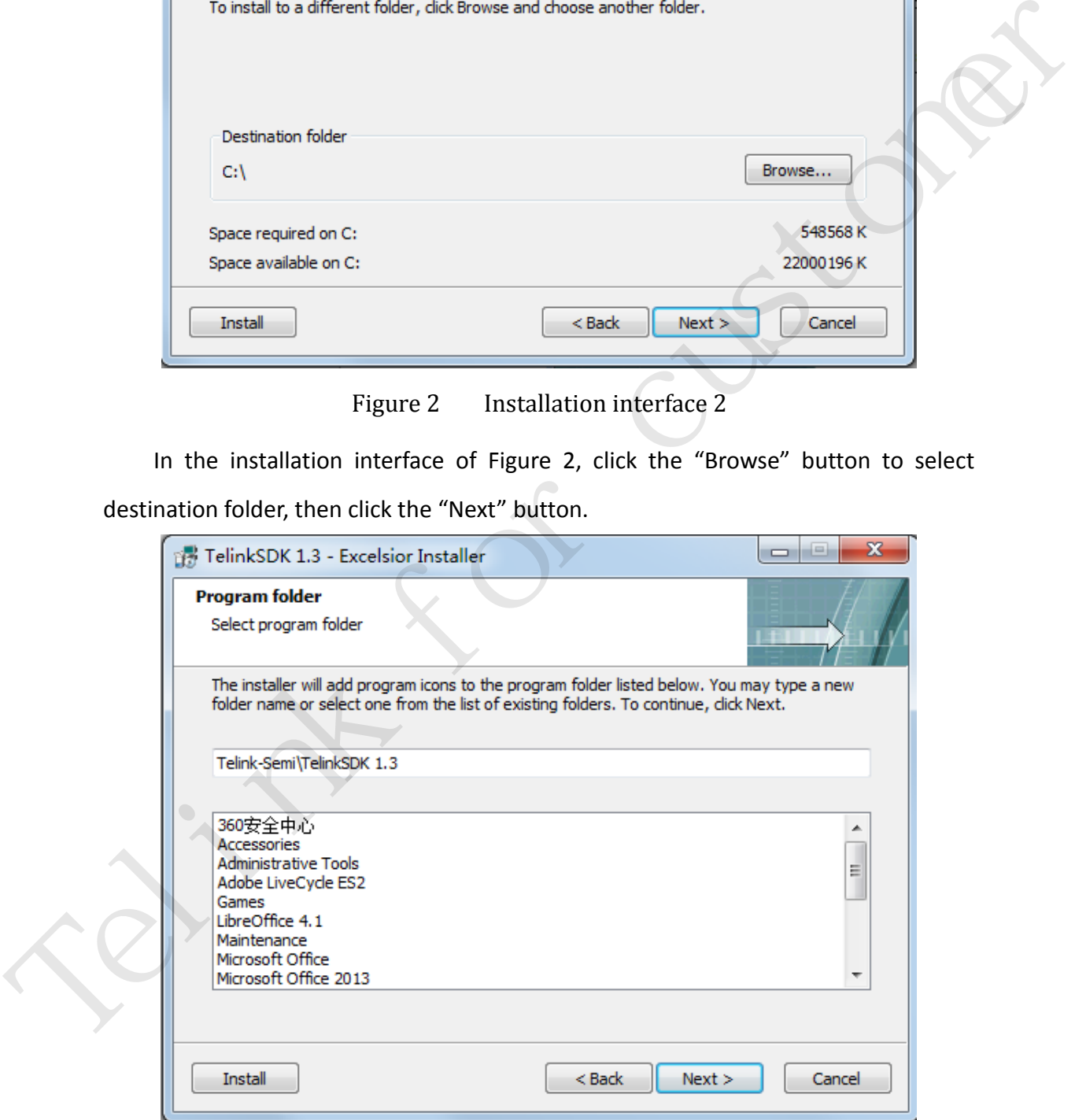

<span id="page-7-1"></span>Figure 3 Installation interface 3

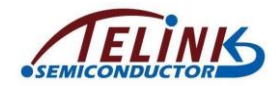

Click the "Next" button in the installation interface of Figure 3.

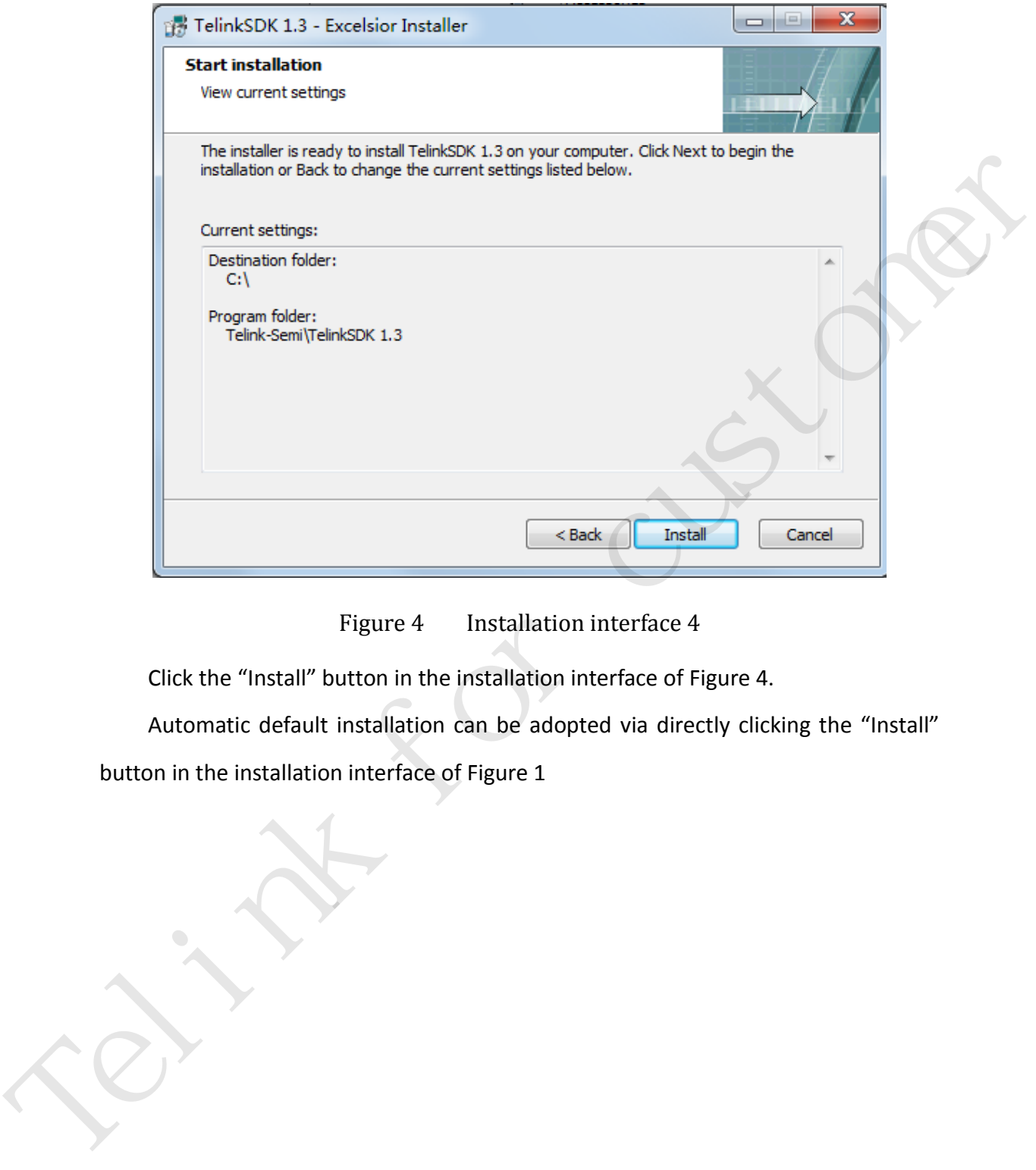

Figure 4 Installation interface 4

<span id="page-8-0"></span>Click the "Install" button in the installation interface of Figure 4.

Automatic default installation can be adopted via directly clicking the "Install" button in the installation interface of Figure 1

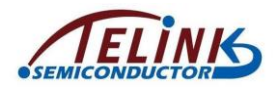

Application Note: Telink IDE User Guide

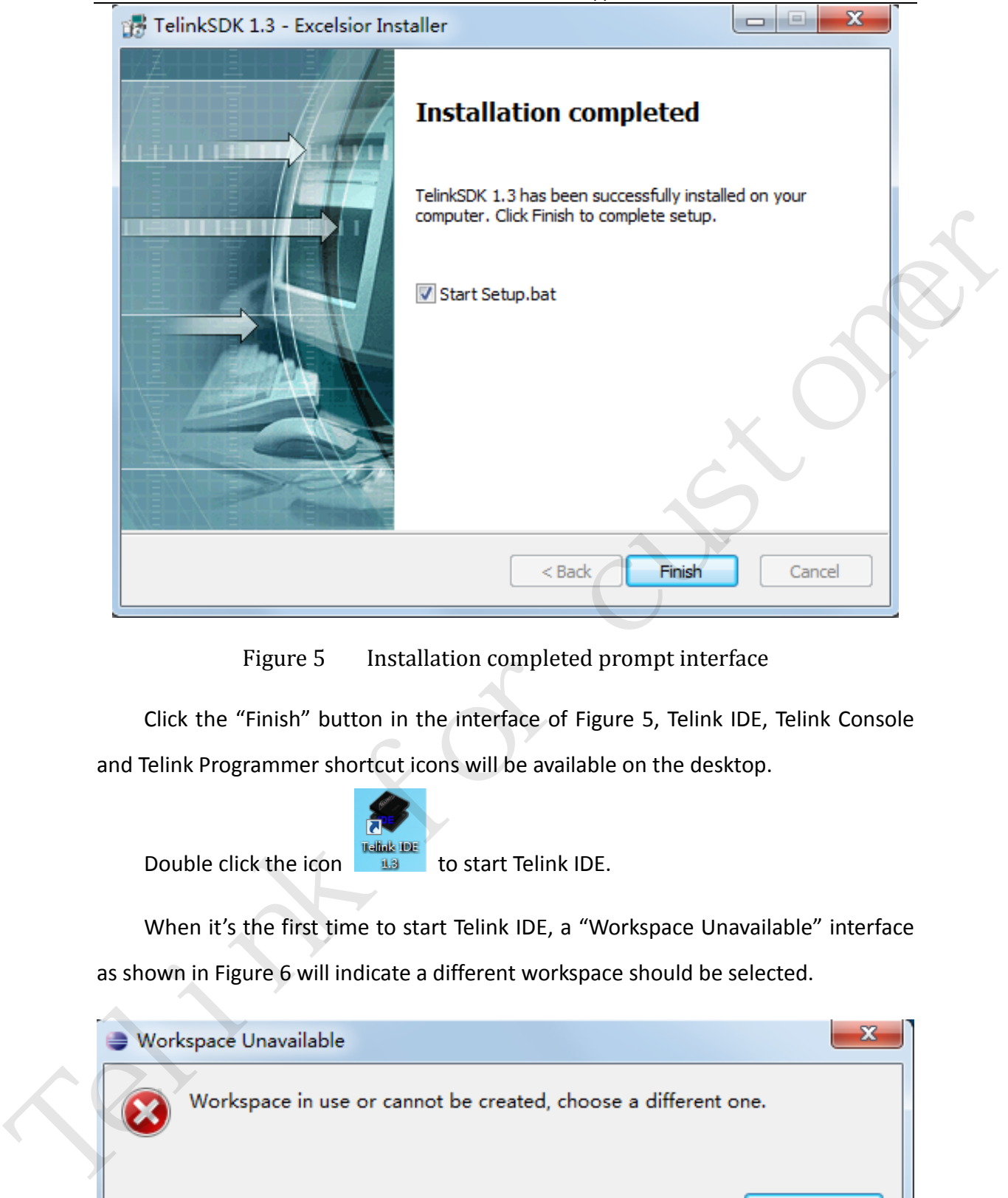

Figure 5 Installation completed prompt interface

<span id="page-9-0"></span>Click the "Finish" button in the interface of Figure 5, Telink IDE, Telink Console and Telink Programmer shortcut icons will be available on the desktop.

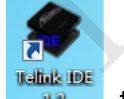

Double click the icon **the light of the start Telink IDE.** 

When it's the first time to start Telink IDE, a "Workspace Unavailable" interface as shown in Figure 6 will indicate a different workspace should be selected.

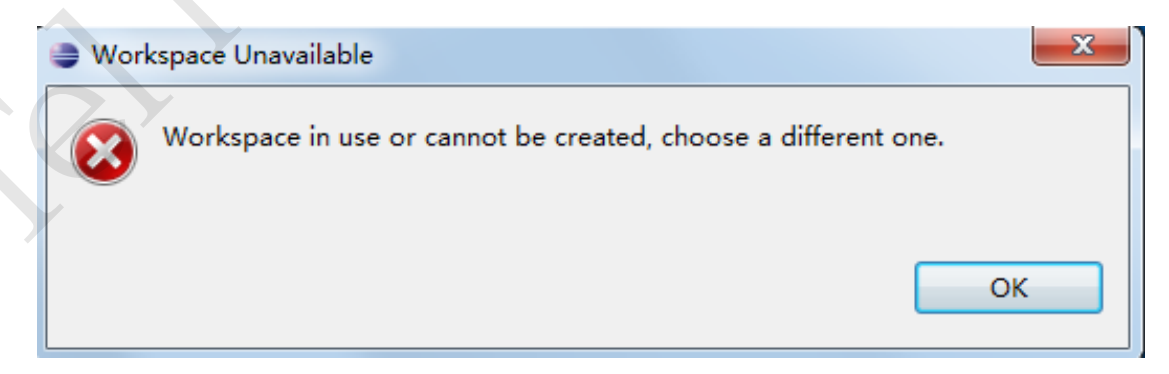

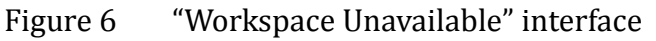

<span id="page-9-1"></span>Click the "OK" button.

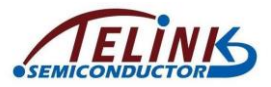

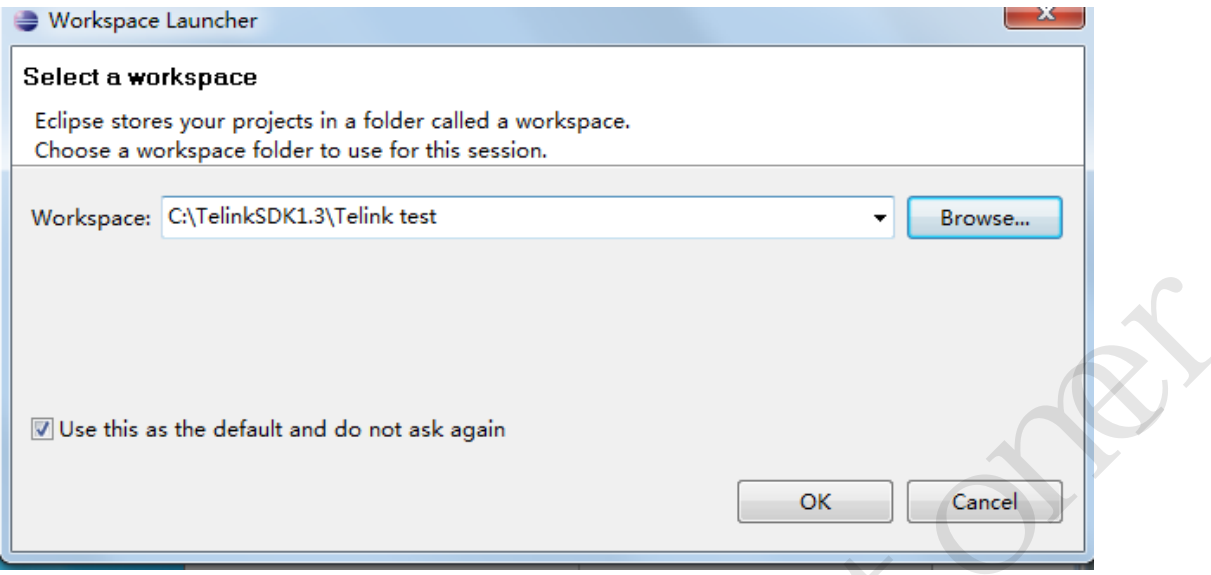

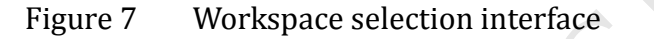

<span id="page-10-0"></span>In the interface of Figure 7, choose a different workspace folder using the "Browse" button, then click the "OK" button.

Figure 8 shows the welcome interface.

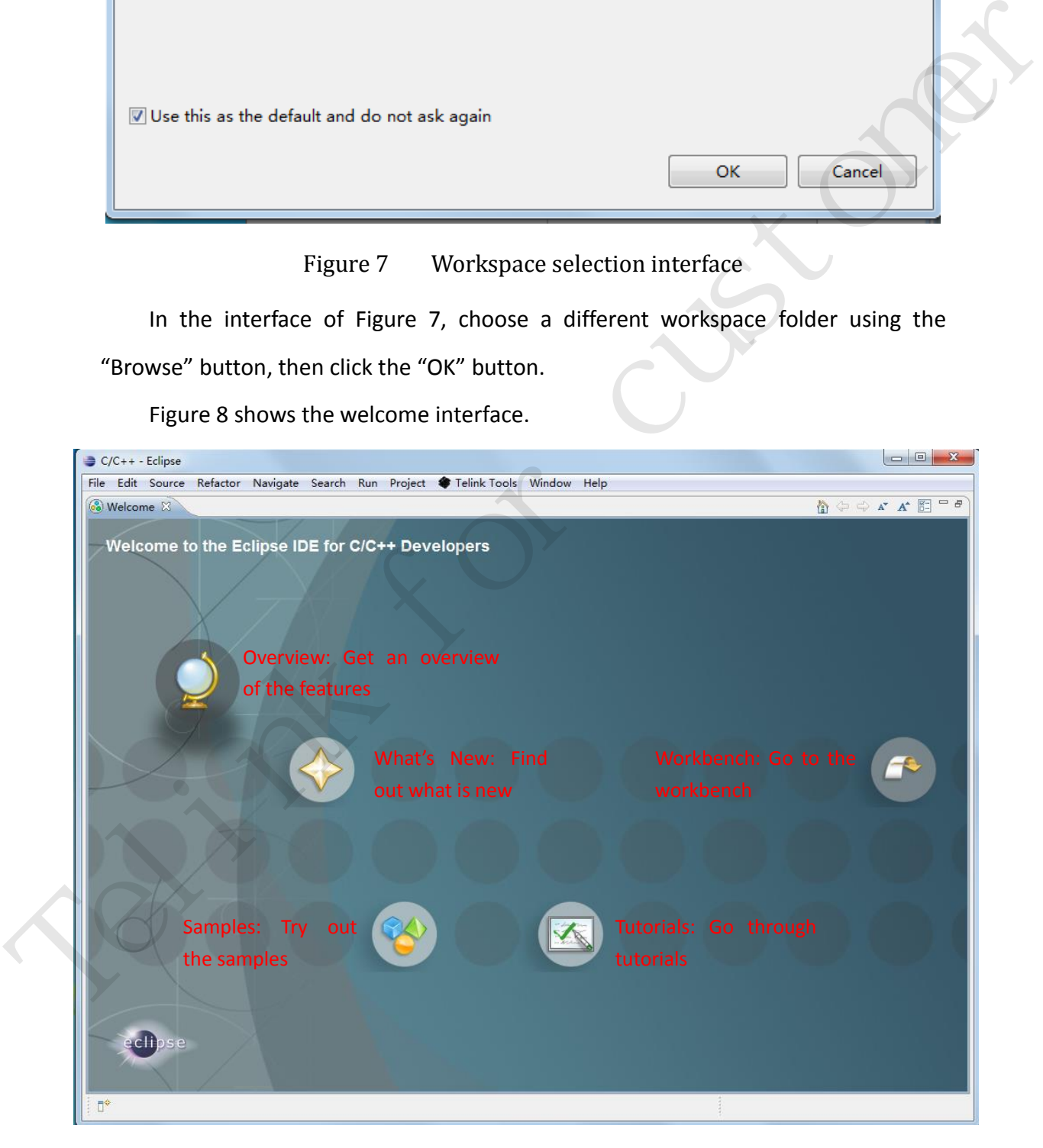

<span id="page-10-1"></span>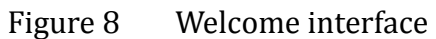

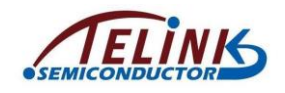

Click the icon  $\left\vert \bullet\right\rangle$  to get an overview of Telink IDE;

Click the icon  $\blacktriangleright$  to learn about new update of Telink IDE;

Click the icon  $\mathbb{C}$  to try out samples;

Click the icon  $\blacksquare$  to get tutorials;

Click the icon  $\Box$  to enter workbench interface.

Note: After Telink IDE installation was done, environment variables of "Make" command and "tc32-elf-size" command should be configured via system setting to point to the bin folder under the IDE installation directory. If command missing problem occurs during subsequent compiling process, the relevant environment variable may not be configured properly and should be checked first.

# <span id="page-11-0"></span>**2.2 IDE interface**

Telink IDE is Telink-built integrated development environment based on Eclipse platform. Its interface is shown as Figure 9.

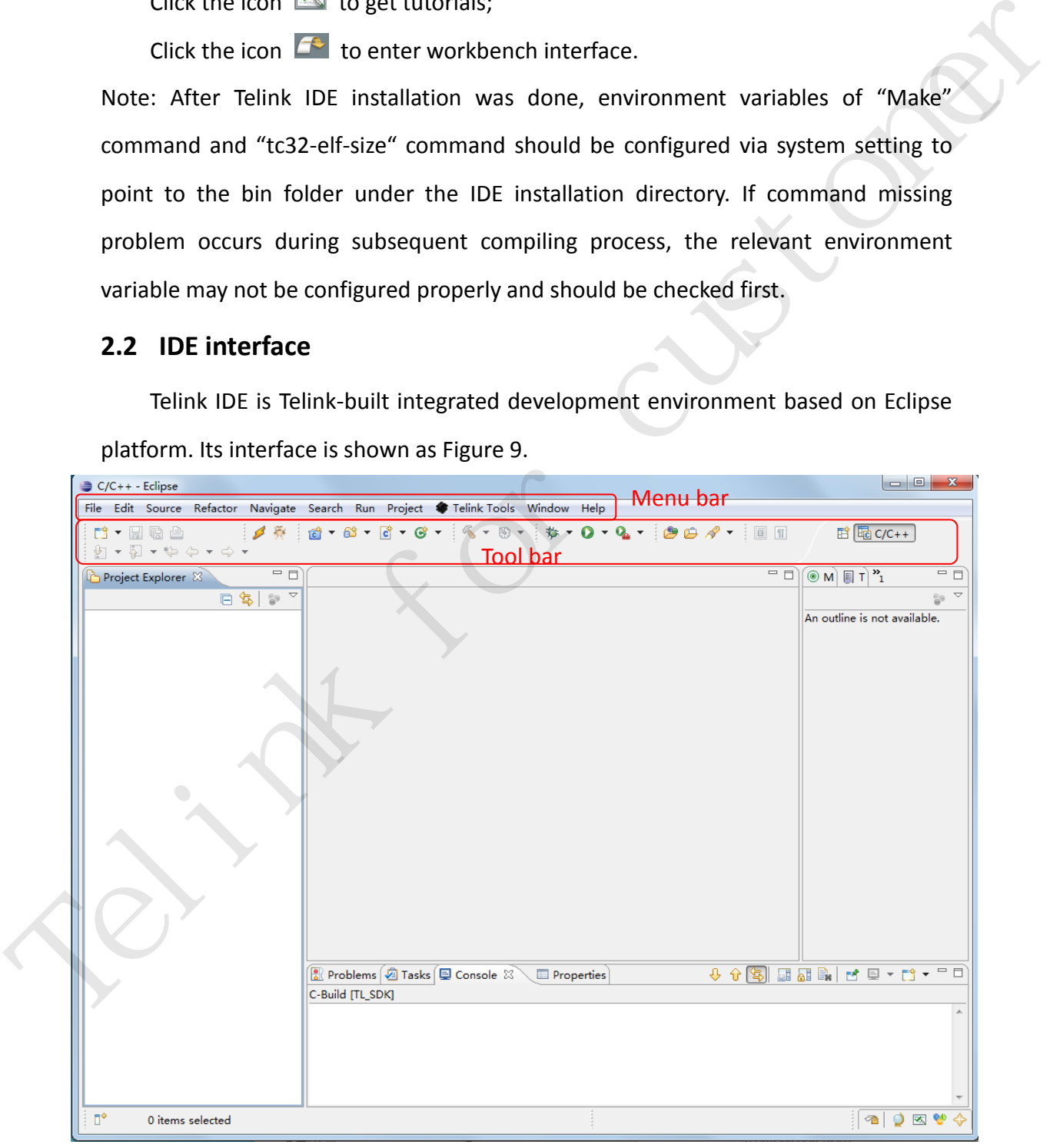

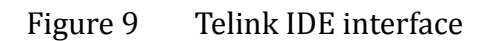

<span id="page-11-1"></span>AN-IDEUG-E1 Ver 1.0

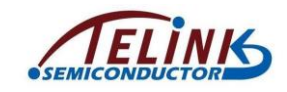

Telink IDE interface mainly contains menu bar and tool bar. Icons in the tool bar are shortcuts of common operations in the menu bar.

Other visible windows including C/C++ Projects, Console, Include Browser, Make Target, Navigator, Outline, Problems, Project Explorer, Properties, Search, Task List, Tasks can be freely opened/closed via pull-down menu "Show View" of "Window".

#### <span id="page-12-0"></span>**2.2.1 Menu bar**

The menu bar contains 11 main menus.

- File menu: Pull-down menus including New/Open File/Close/Save/Import/Export (Project), Switch Workspace, etc.
- Edit menu: Pull-down menus including (source) Copy, Cut, Paste, Delete, Select All, etc.
- Source menu: Pull-down menus including Toggle Comment, Add Block Comment, Remove Block Comment, Shift Right, Shift Left, Correct Indentation, Format, etc.
- $\triangleright$  Refactor menu: Pull-down menus including Rename, etc.
- $\triangleright$  Navigate menu: Pull-down menus including Go Into, Go To, etc.
- $\triangleright$  Search menu: Pull-down menus including C/C++, File, Text. etc.
- $\triangleright$  Run menu: Pull-down menus including Run, Debug, Breakpoint operation, etc.
- $\triangleright$  Project menu: Pull-down menus including Build All, Build Configurations, etc.
- $\triangleright$  Telink Tools menu;
- Window menu: Pull-down menus including Show View, etc.
- Help menu: Pull-down menus including Welcom, etc.

For usage of all menus other than "Telink Tools" menu, please refer to Eclipse User Guide which are available from website of http://www.eclipse.org/documentation/. **EXAMPLE THE SET ASSES AND THE SET AND THE SET AND THE SET AND THE SET AND THE SET AND THE SET AND THE SET AND THE SET AND THE SET AND THE SET AND THE SET AND THE SET AND THE SET AND THE SET AND THE SET AND THE SET AND TH** 

This document mainly introduces the "Telink Tools" menu. The "Telink Tools" menu contains two options: Telink Loader, Telink Debugger.

Click the "Telink Loader" option to directly burn firmware to target board via EVB.

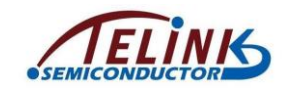

Click the "Telink Debugger" option to open the Telink Wtcdb tool interface. For guide on the Wtcdb tool, please refer to the document "Telink Wtcdb User Guide" or "Telink Programmer User Guide" in the Appendix.

## <span id="page-13-0"></span>**2.2.2 Tool bar**

File operation icons: New, Save, Save All, Print, New C/C++ Project, New C/C++ Source Folder, New C/C++ Source File, New C++ Class.

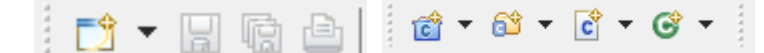

 $\triangleright$  Compiling operation icons: Build All, Build the active configurations of selected projects, Management configurations for the current project.

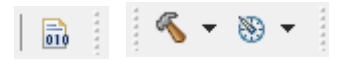

 $\triangleright$  Run and debug operation icons: Debug, Run, External Tools.

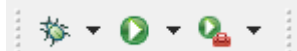

 Cursor location switch icons: Next Annotation, Previous Annotation, Last Edit Location, Back, Forward.

 Other icons: Upload binary, Telink Debugger, Open Element, Open Task, Search, Toggle Mark Occurrences, Automatically Fold Uninteresting Elements, Toggle Block Selection Mode, Show Whitespace Characters, Open Perspective, Debug Perspective, C/C++ Perspective. Fine uperation itons. New, save, save Kit, Phill, New Cycl++ Prigett, New Cycl+<br>
Source Folder, New C/C++ Source File, New C++ Class.<br>  $\begin{bmatrix}\n\mathbf{r} & \mathbf{r} \\
\mathbf{r} & \mathbf{r}\n\end{bmatrix}\n\begin{bmatrix}\n\mathbf{r} & \mathbf{r} \\
\mathbf{r} & \mathbf{r}\n\end{bmatrix}\n\$ 

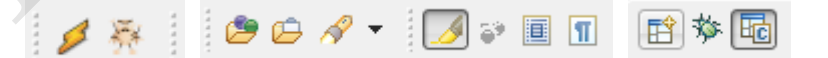

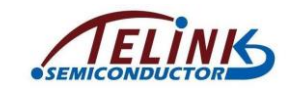

# <span id="page-14-0"></span>**3 Example Project**

# <span id="page-14-1"></span>**3.1 Import project**

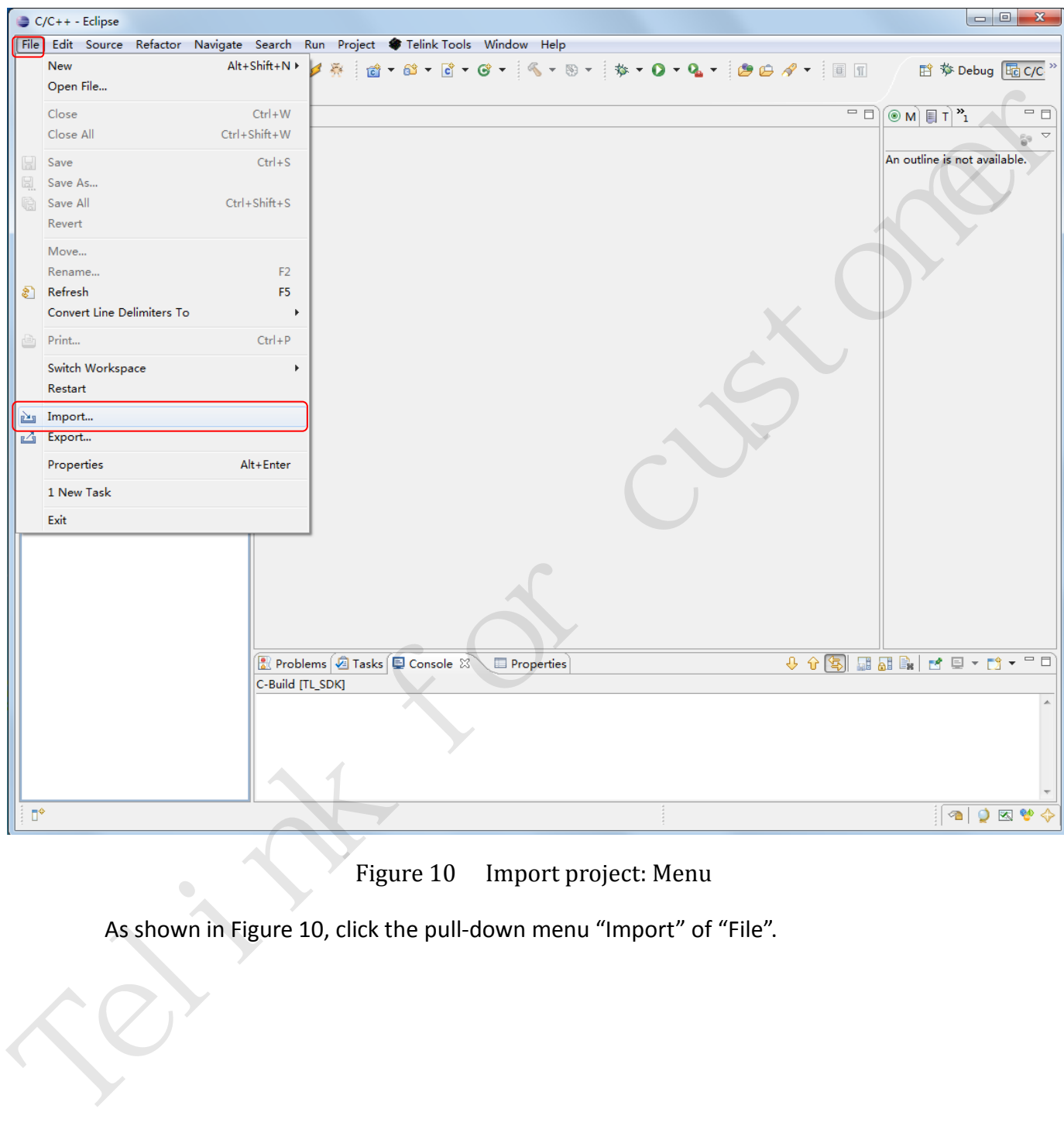

Figure 10 Import project: Menu

<span id="page-14-2"></span>As shown in Figure 10, click the pull-down menu "Import" of "File".

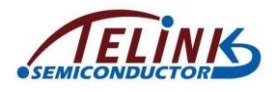

Application Note: Telink IDE User Guide

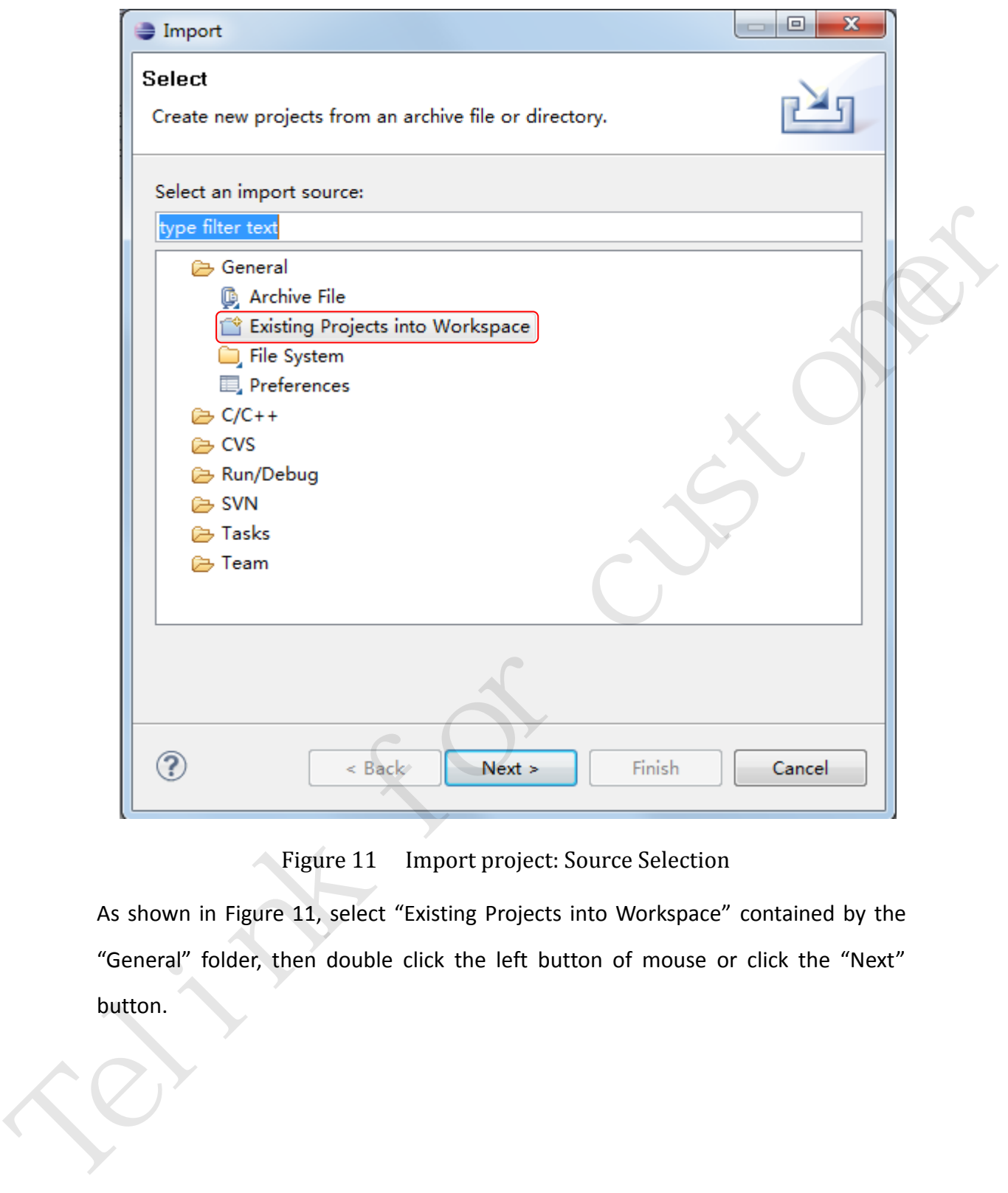

Figure 11 Import project: Source Selection

<span id="page-15-0"></span>As shown in Figure 11, select "Existing Projects into Workspace" contained by the "General" folder, then double click the left button of mouse or click the "Next" button.

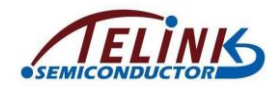

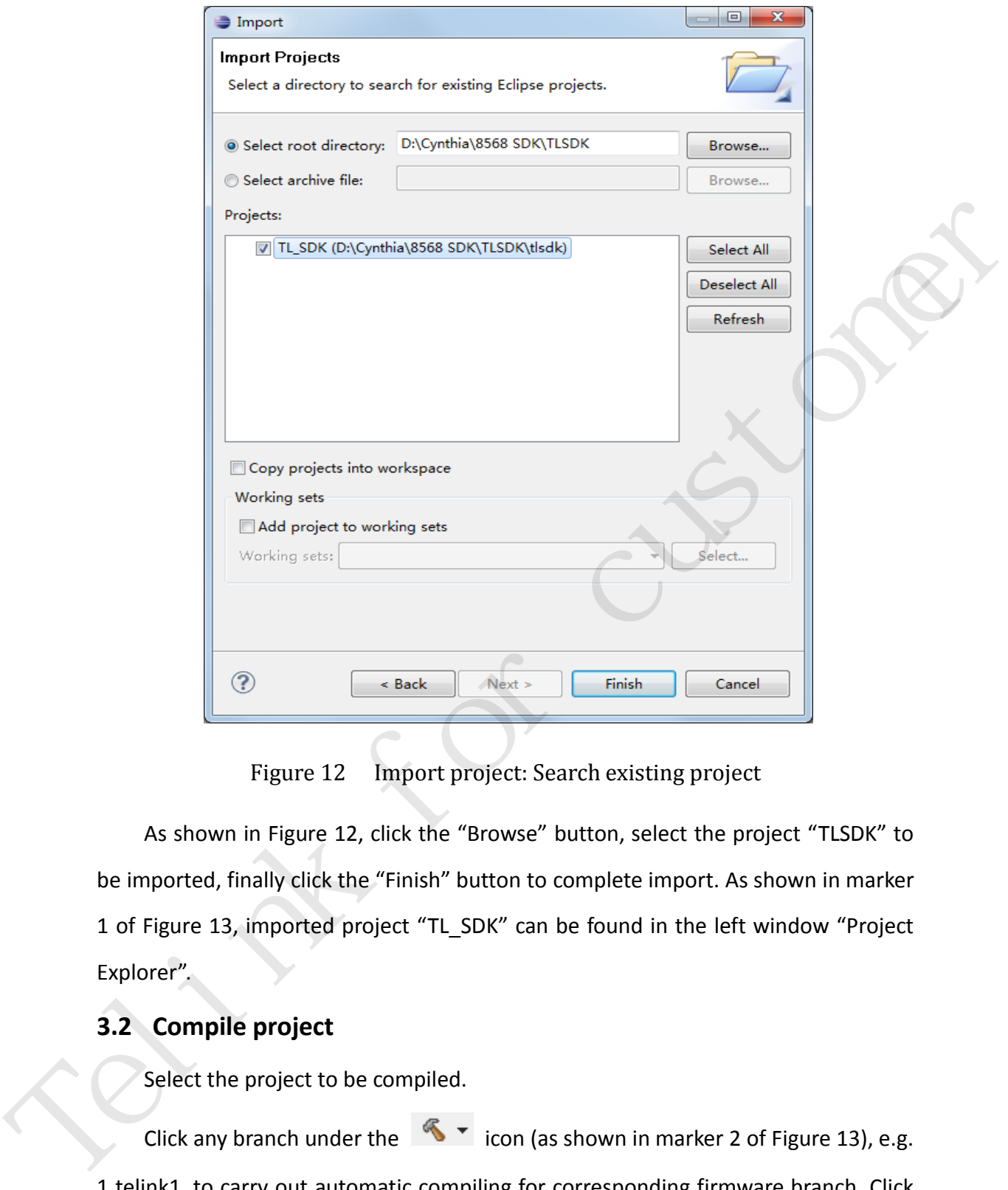

Figure 12 Import project: Search existing project

<span id="page-16-1"></span>As shown in Figure 12, click the "Browse" button, select the project "TLSDK" to be imported, finally click the "Finish" button to complete import. As shown in marker 1 of Figure 13, imported project "TL\_SDK" can be found in the left window "Project Explorer".

# <span id="page-16-0"></span>**3.2 Compile project**

Select the project to be compiled.

Click any branch under the  $\mathbb{R}$   $\mathbb{R}$  icon (as shown in marker 2 of Figure 13), e.g. 1 telink1, to carry out automatic compiling for corresponding firmware branch. Click the  $\frac{1}{\sin \theta}$  icon (as shown in marker 3 of Figure 13) to carry out automatic compiling for overall firmware.

AN-IDEUG-E1 16 Ver 1.0 Information "Finished building: sizedummy" (as shown in marker 4 of Figure 13)

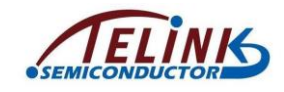

is available in the "Console" window to indicate successful compiling of 1 telink1 branch, and a "telink1" folder (as shown in marker 5 of Figure 13) containing a bin file is also available in the "Project Explorer" window (as shown in marker 6 of Figure

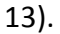

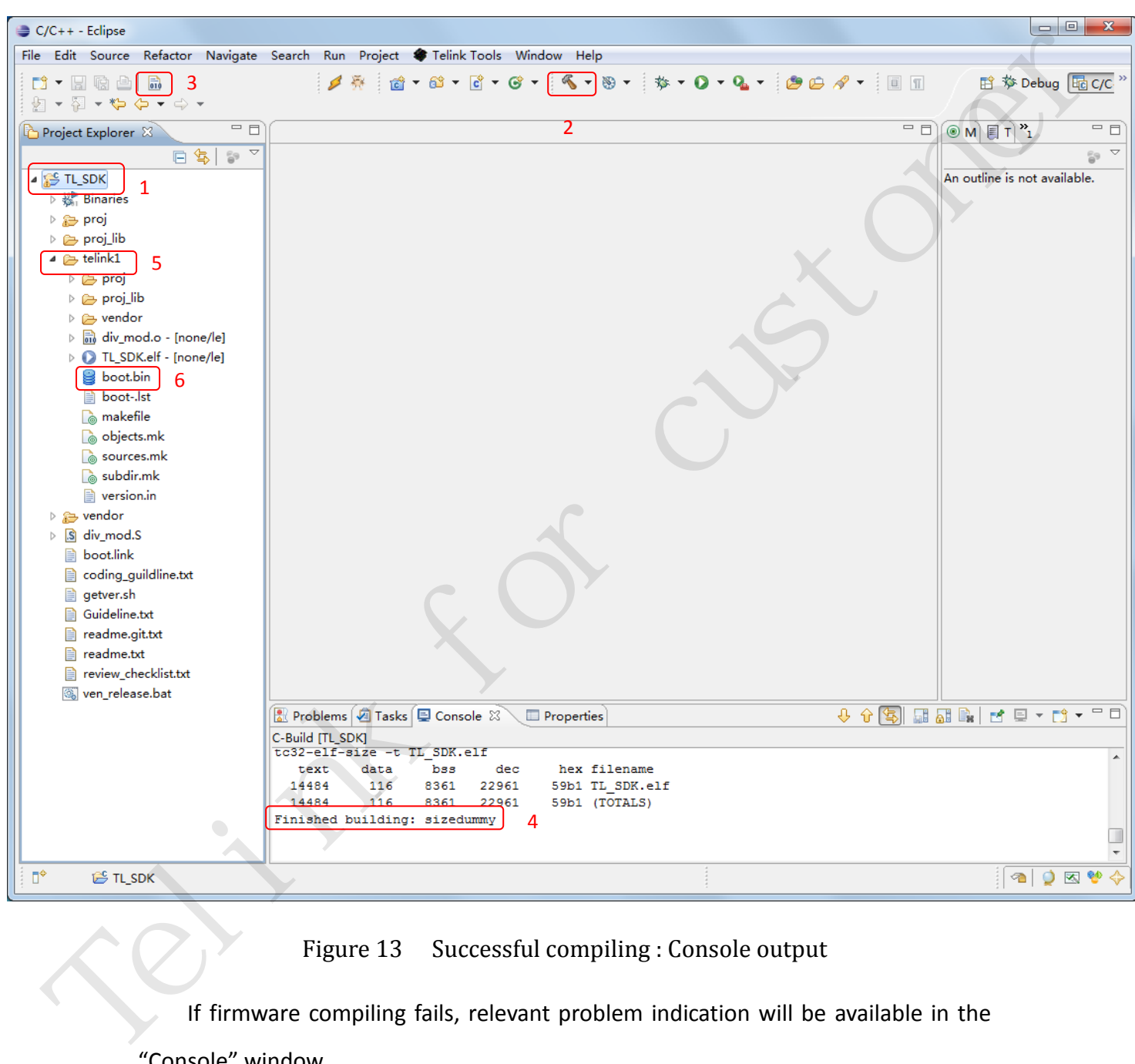

Figure 13 Successful compiling : Console output

<span id="page-17-1"></span>If firmware compiling fails, relevant problem indication will be available in the "Console" window.

# <span id="page-17-0"></span>**3.3 Connect hardware**

Before firmware burning, the hardware boards should be connected properly.

Firmware burning supports two methods: directly burn firmware to EVB board;

AN-IDEUG-E1 Ver 1.0

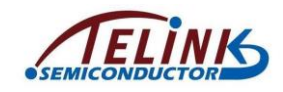

burn firmware to EVB board via EVK board. Corresponding hardware connection methods are as shown in Figure 14 and Figure 15, respectively.

 $\triangleright$  Hardware connection method for direct burning method: Connect miniUSB interface of EVB with USB interface of PC via an USB cable.

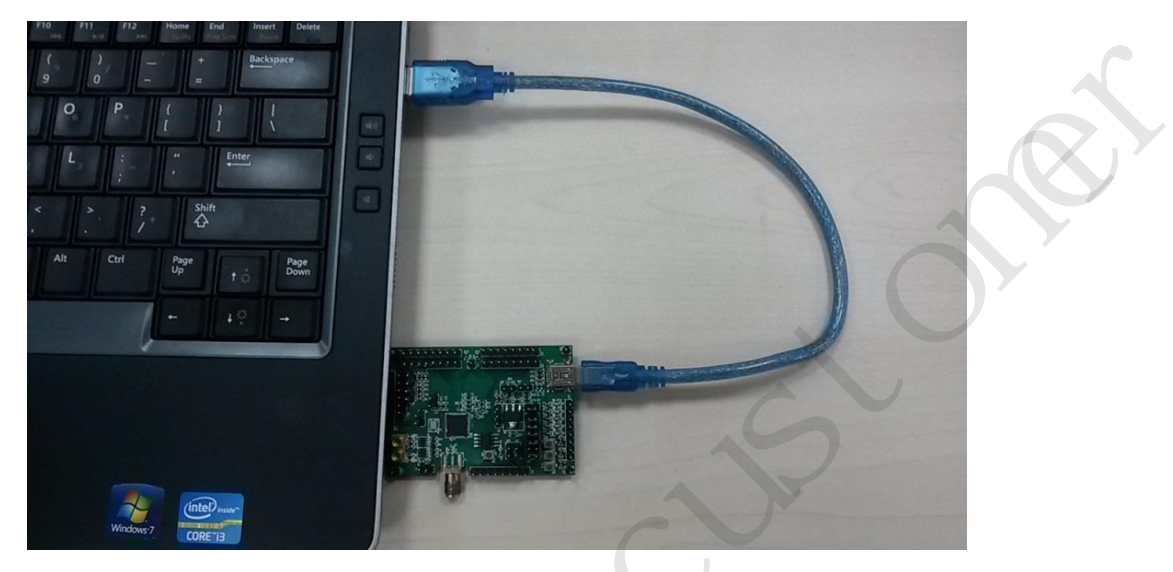

Figure 14 Hardware connection method for direct burning

<span id="page-18-1"></span><span id="page-18-0"></span> Hardware connection method for burning method via EVK: Connect miniUSB interface of EVK with USB interface of PC via an USB cable; connect USB host interface of EVK with miniUSB interface of EVB via another USB cable.

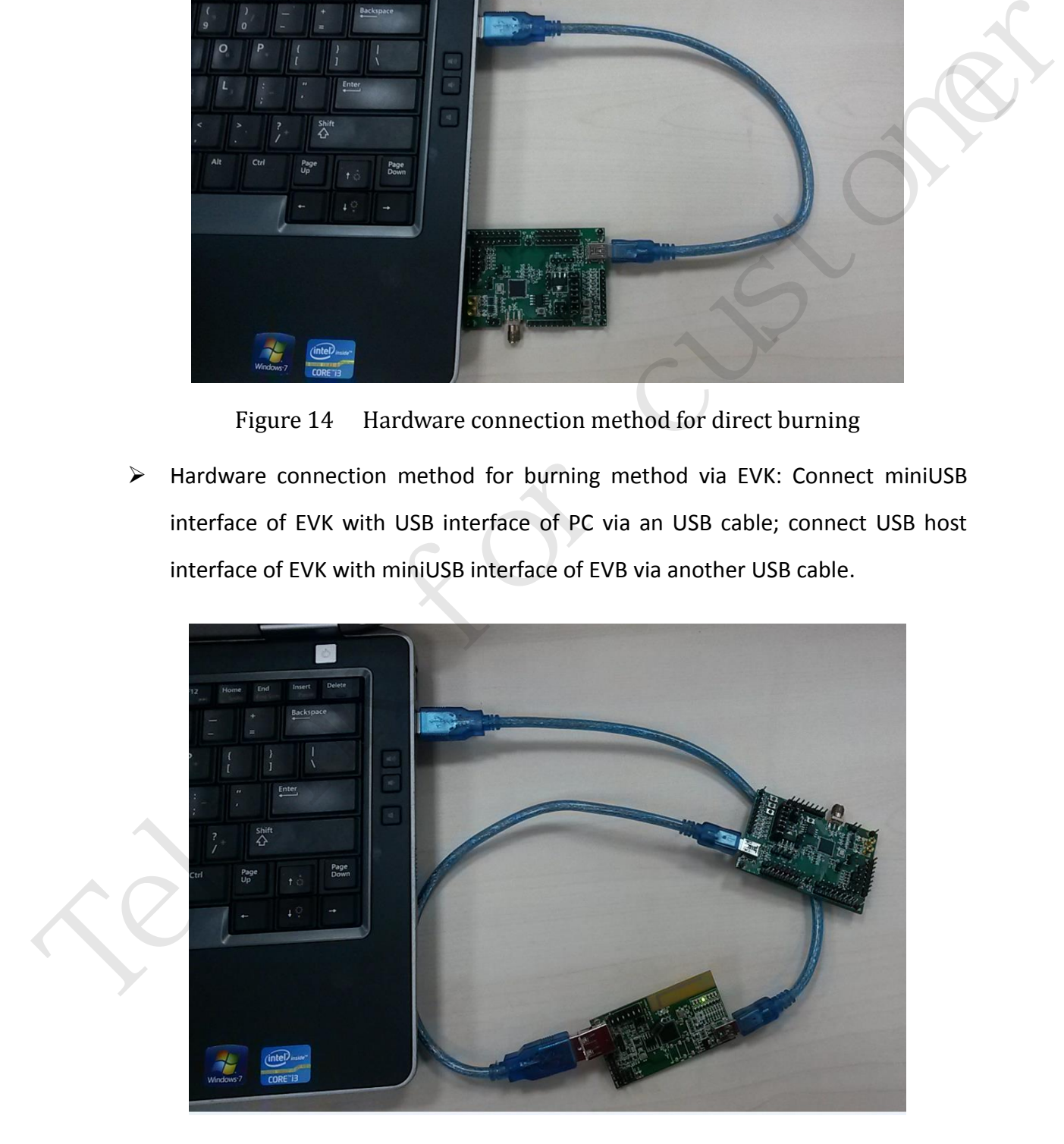

Figure 15 Hardware connection method for burning through EVK

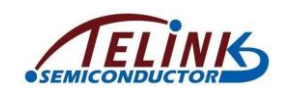

# <span id="page-19-0"></span>**3.4 Burn firmware**

After hardware connection was done, use the "Telink Programmer" tool to burn firmware. Appendix gives the user guide for Telink Programmer.

- $\triangleright$  Directly burn EVB
	- (1) Select "5332" (the category the currently used RF SoC or MCU belongs) in the chip select drop-down box.
	- (2) Click the "BIN" button and select the directory, e.g. "D:\Cynthia\8568 SDK\TLSDK\tlsdk\telink1", containing the bin file to be downloaded.
	- (3) In the left window of Figure 16, double click the bin file "boot.bin" to burn it into EVB via USB.

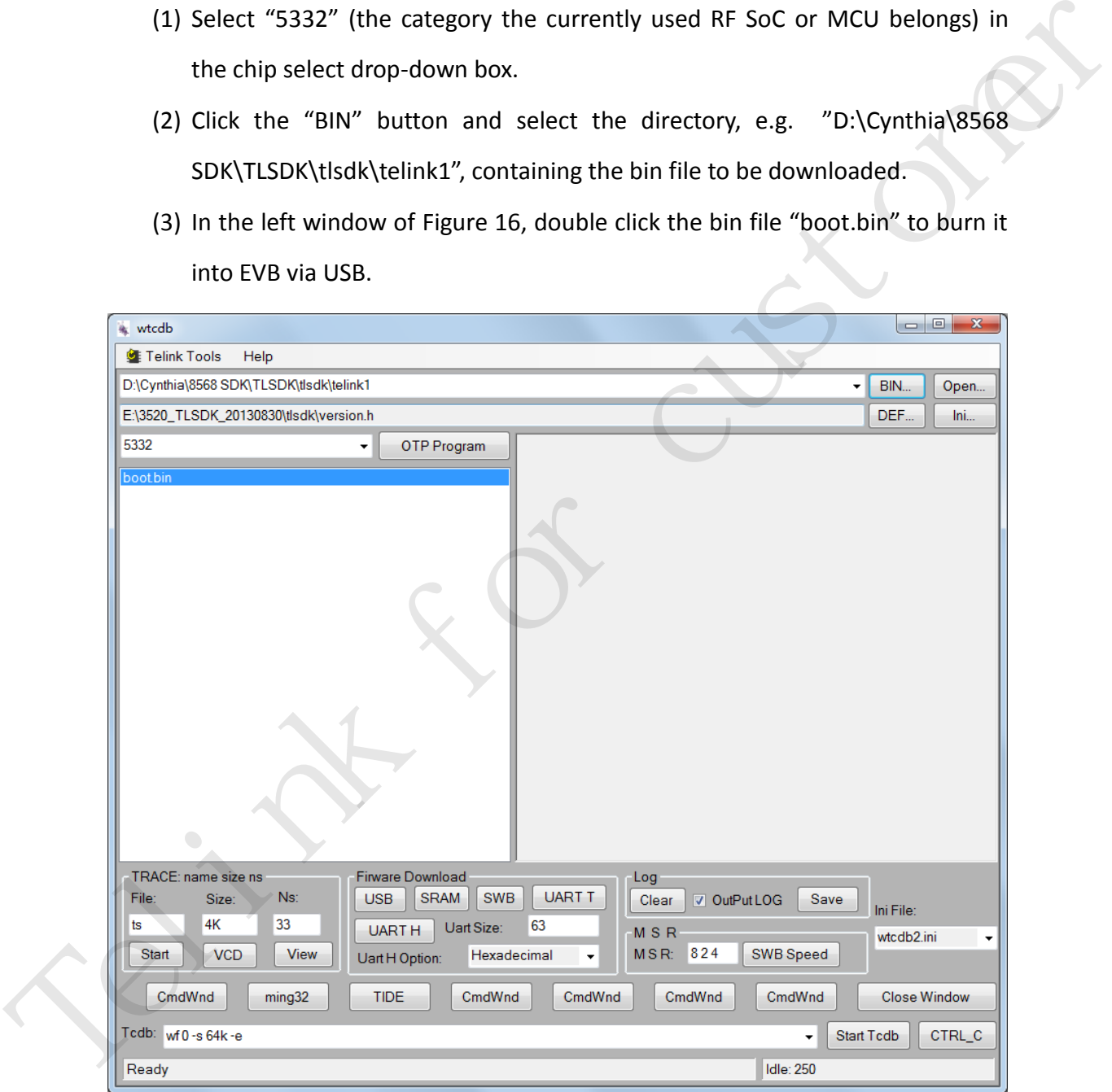

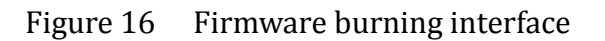

#### <span id="page-19-1"></span> $\triangleright$  Burn EVB via EVK

AN-IDEUG-E1 1.0 Ver 1.0 (1) EVK board is used as the adapter board for firmware download. Make sure

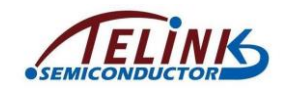

latest EVK.bin file was burned before using the EVK board. Generally the EVK board has the latest EVK firmware already. For EVK update, please refer to EVB direct burning method.

- (2) Select "5332" in the chip select drop-down box.
- (3) To burn Flash-edition firmware (for debugging), click the "BIN" button and select the directory containing the bin file to be downloaded. Double click the bin file in the left window to burn it into EVB Flash via USB.
- <span id="page-20-0"></span>(4) To burn OTP-edition firmware (for small batch test), click the "BIN" button and select the directory containing the bin file to be downloaded. Double click the bin file in the left window, and click the "OTP Program" button to burn the firmware into EVB OTP. The directory containing the tim file to be downloaded. Double click<br>the bin file in the left window to burn it into EVB Flash via USB.<br>(4) To burn OTP-edition firmware (for small batch test), click the "BIN" button<br>and se

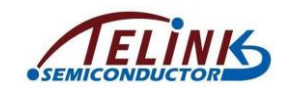

# **4 FAQs**

 $\triangleright$  Q: Code jump fails after updating project name, i.e. xxx symbol can't be found in the index?

A: Select Window > Preferences > C/C++ > Indexer, choose the options including "Index source files not included in the build" in the interface of Figure 17 and click the "OK" button. Refresh or open the file.

| Preferences                         |                                                                                   |    | 回<br>$\overline{\mathbf{x}}$     |
|-------------------------------------|-----------------------------------------------------------------------------------|----|----------------------------------|
| type filter text                    | Indexer                                                                           |    |                                  |
| ▷ General                           |                                                                                   |    |                                  |
| $\triangleright$ Ant                | <b>V</b> Enable indexer                                                           |    |                                  |
| $C/C++$                             | <b>Indexer Options</b>                                                            |    |                                  |
| Appearance                          | Index source files not included in the build                                      |    |                                  |
| Autotools<br>$\triangleright$ Build | Index unused headers                                                              |    |                                  |
| ▷ Code Style                        | Allow heuristic resolution of includes                                            |    |                                  |
| $\triangleright$ Debug              | Skip files larger than<br><b>MB</b><br>8                                          |    |                                  |
| <b>D</b> Editor                     |                                                                                   |    |                                  |
| <b>File Types</b>                   | Skip all references (Call Hierarchy and Search will not work)                     |    |                                  |
| Indexer                             | Skip implicit references (e.g. overloaded operators)                              |    |                                  |
| Language Mappings                   | Skip type and macro references (Search for these references will not work)        |    |                                  |
| ▷ New CDT Project Wiz               | Files to index up-front:                                                          |    |                                  |
| <b>Property Pages Settin</b>        |                                                                                   |    |                                  |
| <b>Task Tags</b>                    | cstdarg, stdarg.h, stddef.h, sys/resource.h, ctime, sys/types.h, signal.h, cstdio |    |                                  |
| Template Default Vali               |                                                                                   |    |                                  |
| $\triangleright$ Help               | Indexing strategy                                                                 |    |                                  |
| ▷ Install/Update<br>▷ Java          | V Automatically update the index                                                  |    |                                  |
| ▷ Remote Systems                    | Update index immediately after every file-save                                    |    |                                  |
| ▷ Run/Debug                         | Build configuration for the indexer                                               |    |                                  |
| $\triangleright$ Tasks              | Use active build configuration                                                    |    |                                  |
| $\triangleright$ Team               | O Use the build configuration specified in the project's indexer settings         |    |                                  |
| ▷ Telink Tools                      |                                                                                   |    |                                  |
| Terminal                            | Cache limits                                                                      |    |                                  |
| ▷ Usage Data Collector              | Index database cache:                                                             |    |                                  |
| Vimplugin                           | Limit relative to the maximum heap size:                                          | 10 | %                                |
|                                     | Absolute Limit:                                                                   | 64 | <b>MB</b>                        |
|                                     | Header file cache (used by refactoring):                                          |    |                                  |
|                                     | Absolute Limit:                                                                   | 64 | <b>MB</b>                        |
| $\bigcirc$                          |                                                                                   |    |                                  |
|                                     |                                                                                   |    | <b>Restore Defaults</b><br>Apply |
| Ш<br>∢                              |                                                                                   |    |                                  |
| ⊘                                   |                                                                                   |    | OK<br>Cancel                     |
|                                     |                                                                                   |    |                                  |
|                                     |                                                                                   |    |                                  |

Figure 17 Indexer option

<span id="page-21-0"></span> Q: Wrong code execution result due to improper code optimization level selection during compiling process?

A: Click the "Properties" drop-down menu of "File" to open the Properties option, and select proper optimization level in the drop-down box of C/C++

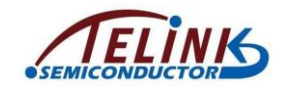

Application Note: Telink IDE User Guide

Build > Settings > Optimization.

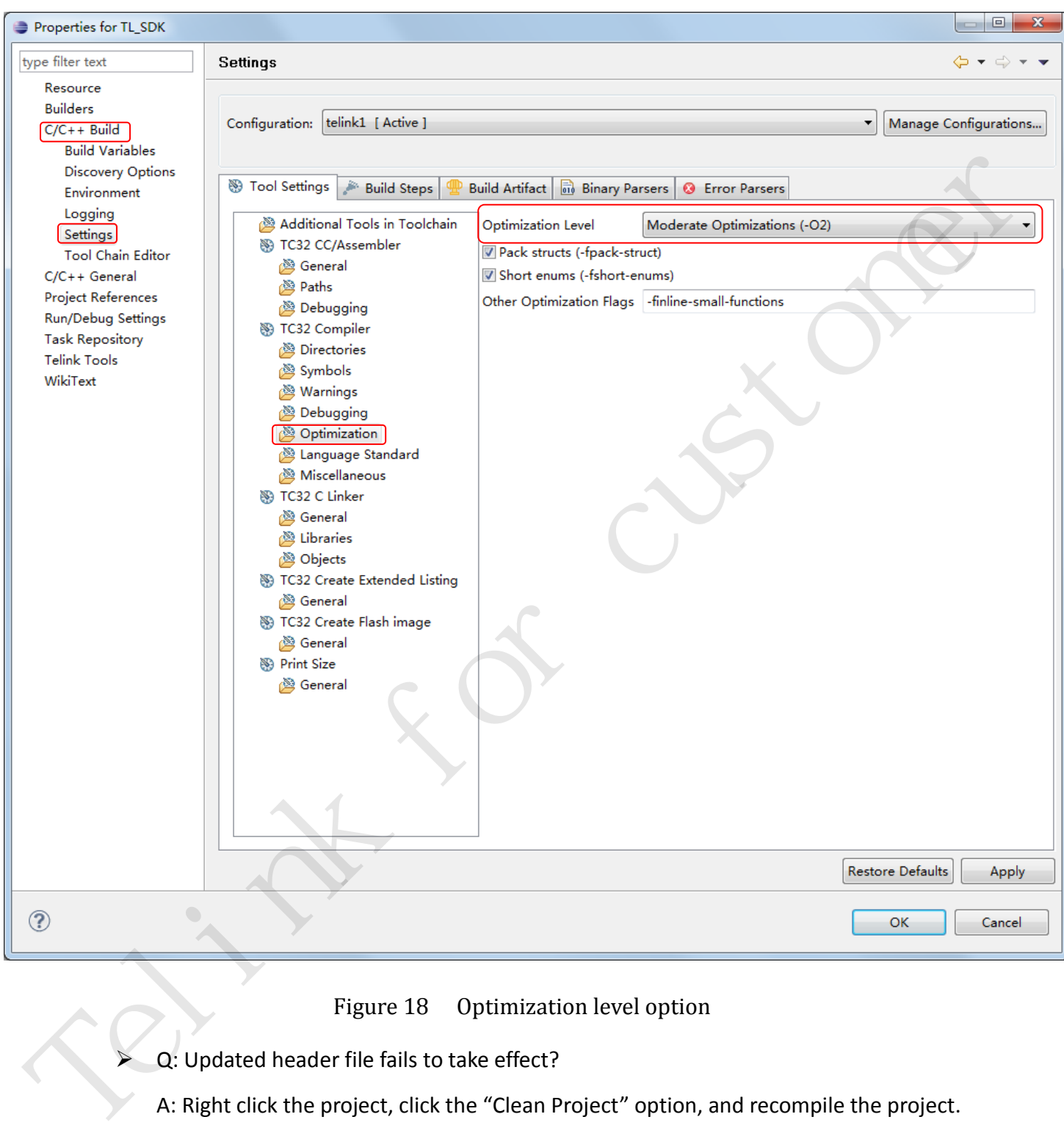

Figure 18 Optimization level option

<span id="page-22-0"></span>Q: Updated header file fails to take effect?

A: Right click the project, click the "Clean Project" option, and recompile the project.

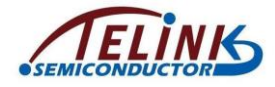

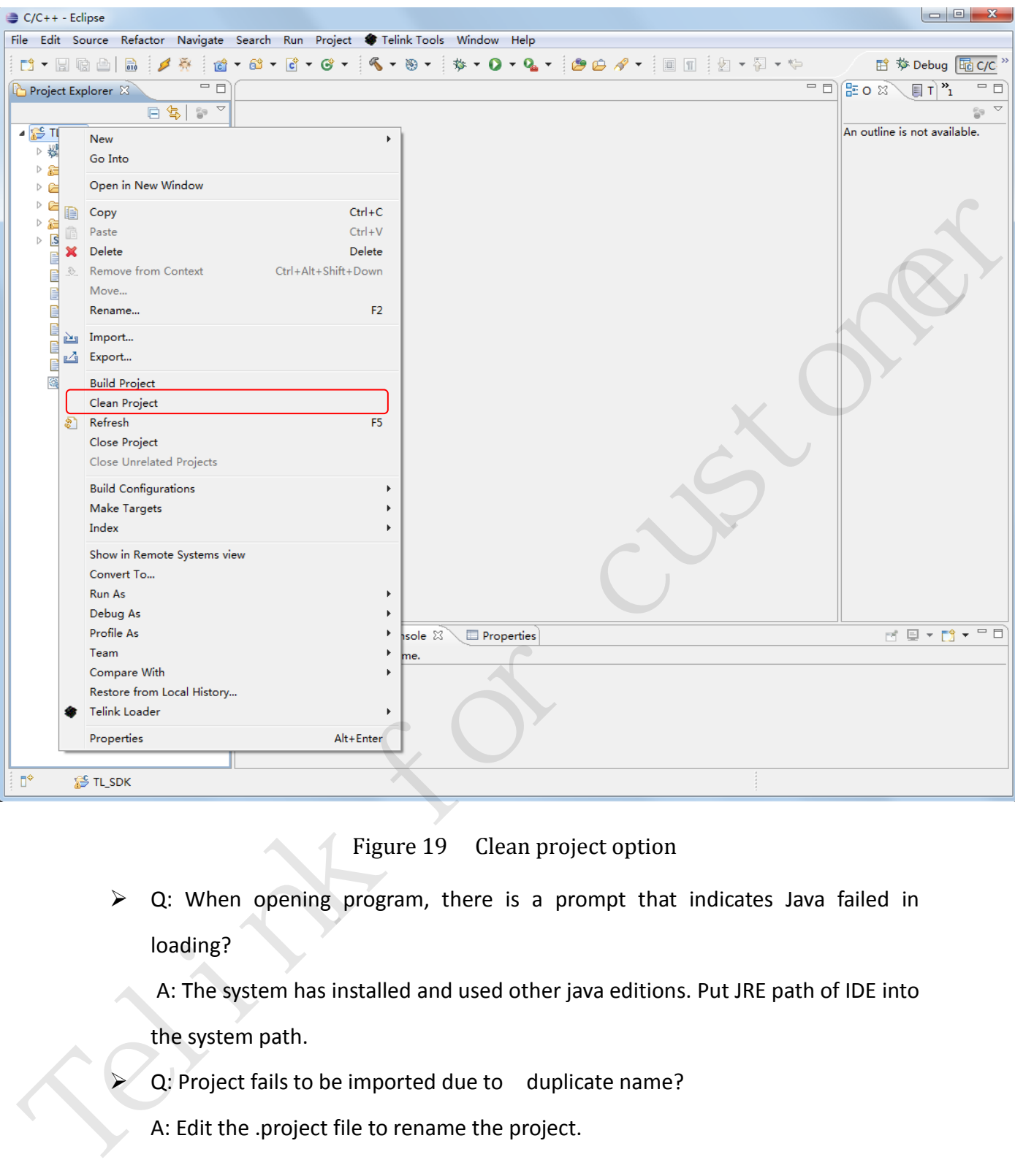

Figure 19 Clean project option

- <span id="page-23-0"></span> $\triangleright$  Q: When opening program, there is a prompt that indicates Java failed in loading?
	- A: The system has installed and used other java editions. Put JRE path of IDE into

the system path.

- Q: Project fails to be imported due to duplicate name?
- A: Edit the .project file to rename the project.

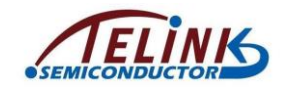

# <span id="page-24-0"></span>**Appendix: User Guide of Debugging Tools**

#### <span id="page-24-1"></span>**1 User Guide of Telink Programmer (A.K.A Wtcdb)**

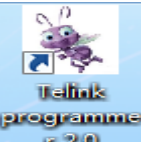

Double click the **independent of the contract of the desktop to start Telink Programmer.** 

Telink Programmer is a tool used to burn firmware; its interface is shown as Figure

20.

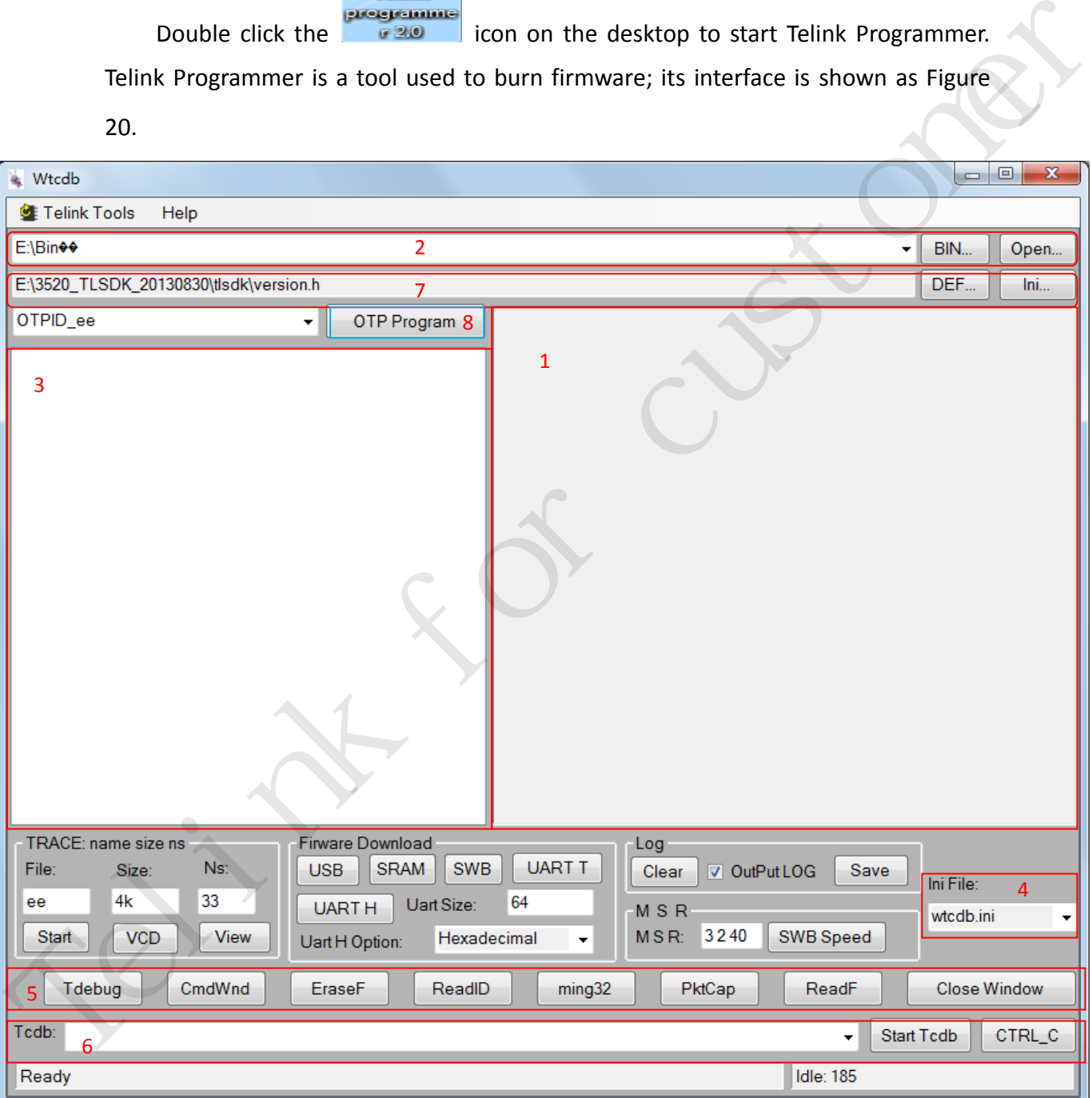

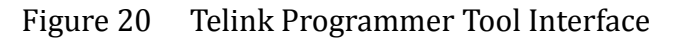

<span id="page-24-2"></span> $\triangleright$  TRACE bar

AN-IDEUG-E1 24 Ver 1.0

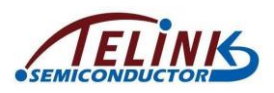

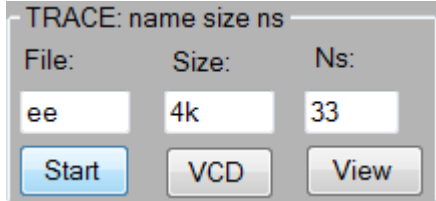

The TRACE bar serves to draw timing diagram during debugging. File: timing diagram name; Size: the length of packet before processing; Ns: system clock cycles with unit of ns; Click the "Start" button to start drawing; Click the "VCD" to convert to the diagram to VCD format; Click the "View" button to show the timing diagram.

Firmware Download bar

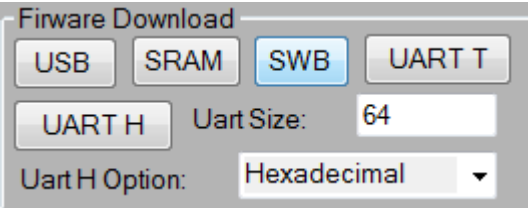

The Firmware Download bar mainly serves to select download method and print information during debugging. USB: Download via USB; SWB: Download via Single Wire; SRAM: Download into SRAM; UART T: Print ASCII code; UART H: Print binary or hexadecimal (selectable via the drop-down box below Uart H option); Uart Size: length before printing. name; Size: the length of packet before processing; Ns: system clock cycles with unit<br>
of ns; Click the "Start" button to start drawing; Click the "VCD" to convert to the<br>
diagram to VCD format; Click the "View" button to

Log bar

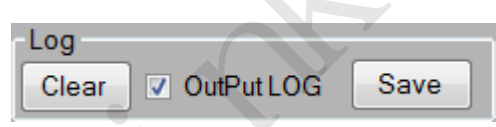

The Log bar serves to process the Log window, as shown in marker 1 of Figure 20. Click the "Clear" button to clear the Log window; Click the "Save" button to save information in the Log window.

M S R bar

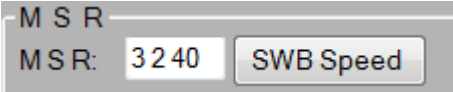

The M S R bar serves to set Single Wire rate. M: Frequency dividing factor of SWM; S:

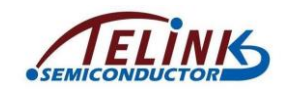

Frequency dividing factor of SWS. Click the "SWB Speed" button to confirm the setting.

#### $\triangleright$  Firmware burning

As shown in marker 2 of Figure 20, click the "BIN" button and select the directory containing the BIN file to be downloaded. All BIN files within the directory will be available in the left window, as shown in marker 3 of Figure 20.

To download firmware into Flash, select the BIN file to be downloaded; click the "SWB" button of "Firmware Download" bar to burn firmware via Single Wire; click the "USB" button or double click the BIN file to burn firmware via USB. The downloaded content can be checked by clicking the "ReadF" button shown in Marker 5 of Figure 20. containing the BIN file to be downloaded. All BIN files within the directory will be<br>available in the left window, as shown in marker 3 of Figure 20.<br>To download firmware into Flash, select the BIN file to be downloaded; c

To burn firmware into the OTP, select the BIN file and click the "OTP Program" button as shown in marker 8 of Figure 20.

The firmware in Flash memory can be erased by clicking the "EraseF" button shown in Marker 5 of Figure 20.

#### Other Functions

The Telink Programmer tools also supports customized interface configuration, packet capture tool launching, command window launch. For details on how to use the associated tools, please refer to their respective guides. This section only gives a brief description.

Interface reconfiguration: As shown in marker 4 of Figure 20, the "Ini File" option serves to select configuration script. Button layout in marker 5 of Figure 20 varies when different InI script is selected. By default, "wtcdb.ini" is used.

Launch other Telink tools: Click the "Tdebug" button to start the Tdebug tool for program monitoring and debugging; click the "CmdWnd" button to open command line; click the "ReadID" button to read device ID; click the "ming32" button to open non-graphical compiling and editing environment; click the "PktCap" button to start the PktCap tool for packet capturing; click the "Close Window" button to close

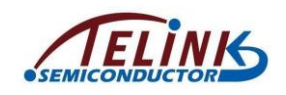

Programmer interface.

TCDB Tool: As shown in the marker 6 of Figure 20, different command can be passed to the Tcdb tool for execution. After entering the command, click the "Start Tcdb" button to start executing Tcdb command; click the "CTRL\_C" button to stop executing current Tcdb command.

As shown in marker 7 of Figure 20, the bar serves to select the header file needed for debugging to analyze.

#### <span id="page-27-0"></span>**2 User Guide of Telink RF Scanner**

Telink RF Scanner tool (contained by the directory TelinkSDK1.3\opt\tc32\tools) can be used to scan and measure frequency spectrum in the 2400MHz~2480MHz band. Its interface is shown as below:

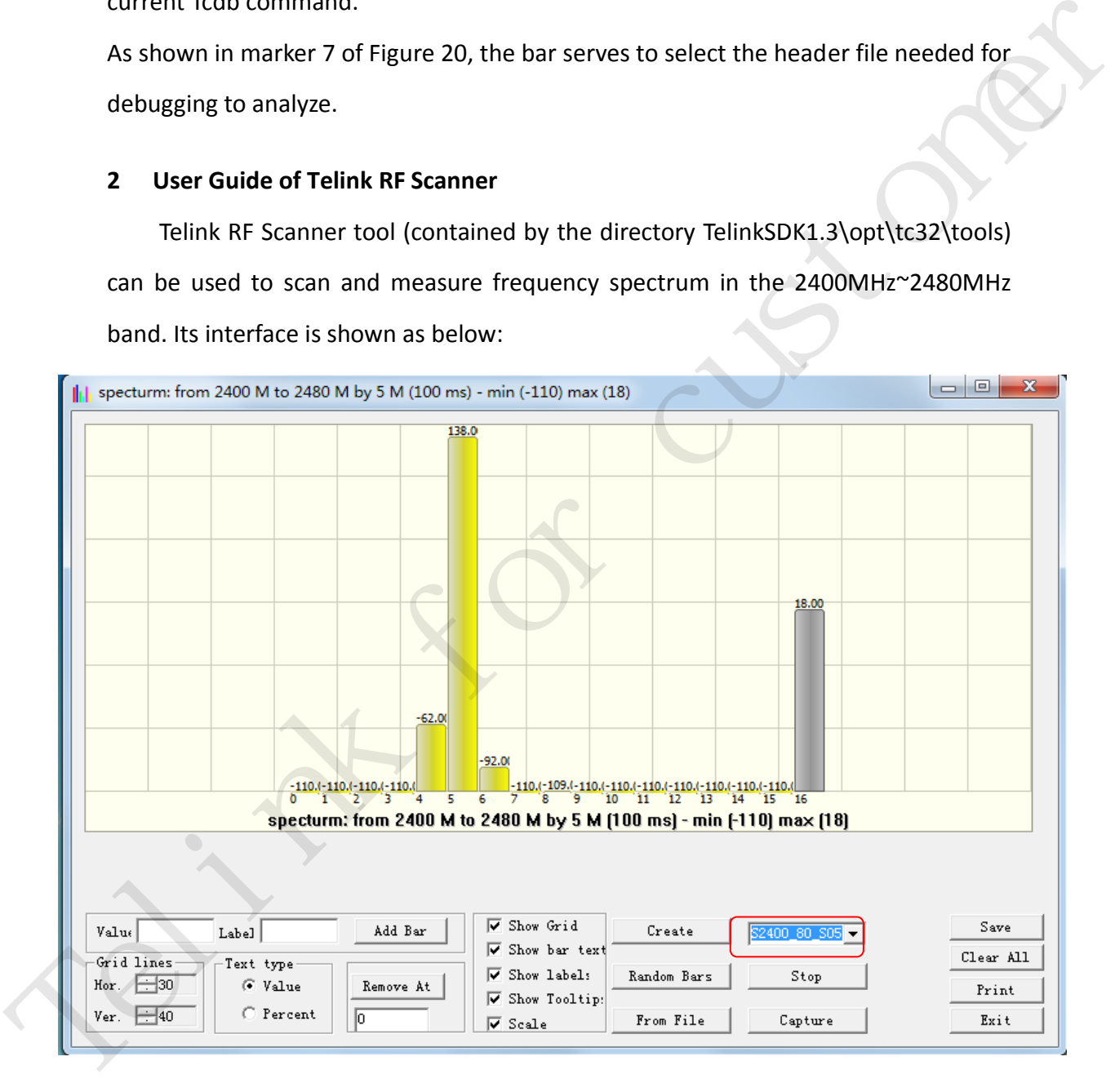

Figure 21 Telink RF Scanner Interface

<span id="page-27-1"></span>Generally users only need to set the parameter as shown in red mark of Figure 21 to use Telink RF Scanner. For example, parameter "S2400\_80\_S05" indicates that

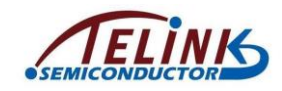

starting frequency is 2400MHz (S2400), upper limit of scanning band is (starting frequency + 80  $*$  1MHz) = 2480MHz, and scanning step is 5MHz (S05).

#### <span id="page-28-0"></span>**3 User Guide of Telink Console**

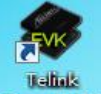

Double click the **Console 13** icon on the desktop to start Telink Console.

Telink EVK Console is used for command line tool based debugging. The tool can be used to read/write digital registers, analog registers, some address in memory as well as flash and OTP via inputting command line. Its interface is as below:

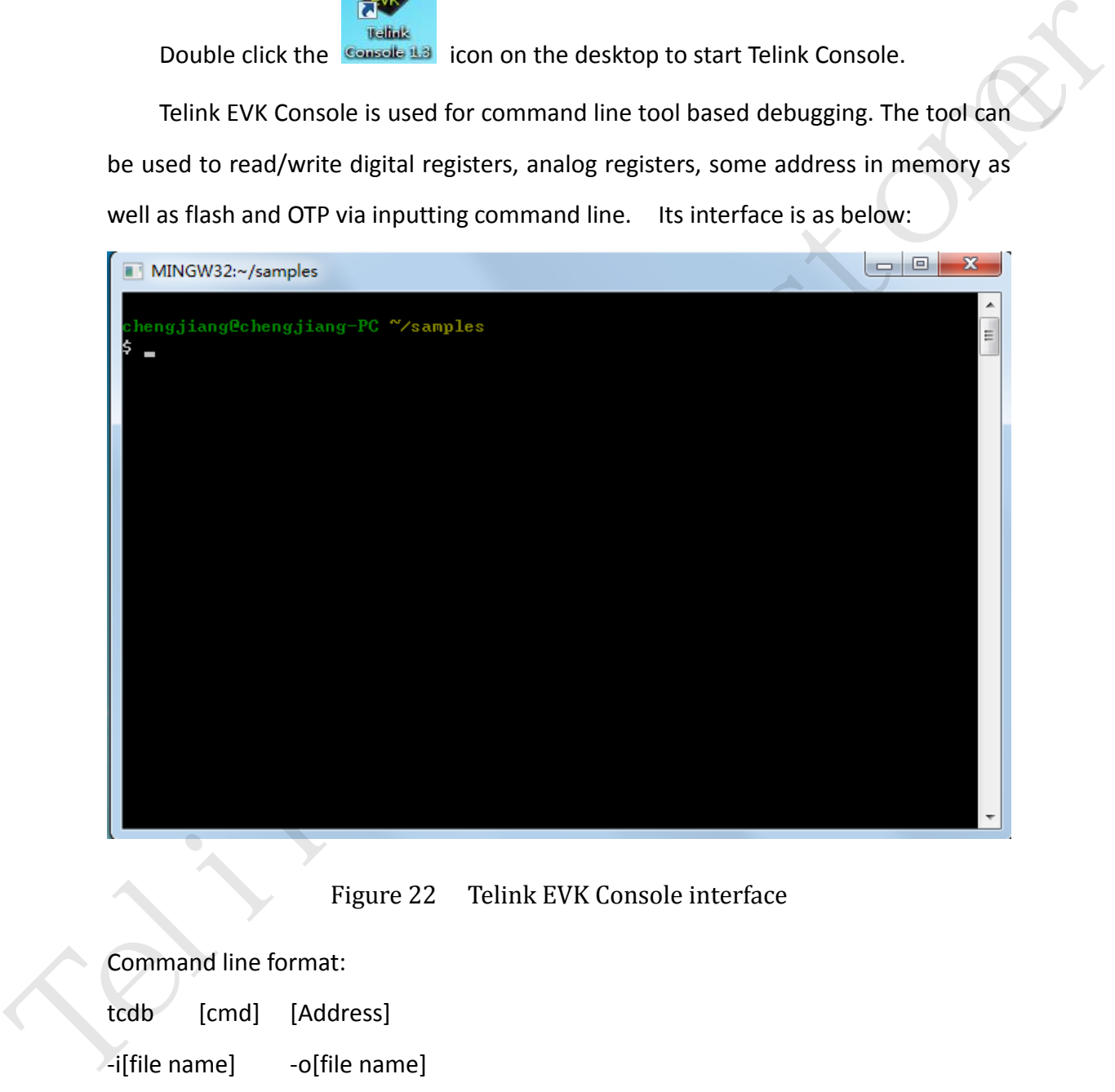

Figure 22 Telink EVK Console interface

<span id="page-28-1"></span>Command line format:

tcdb [cmd] [Address]

-i[file name] -o[file name]

-s[size]

-b

-u

AN-IDEUG-E1 28 Ver 1.0

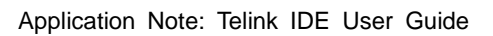

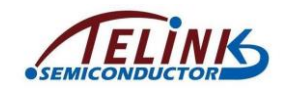

-e

There are four groups of formats for cmd in all.

- (1) wf/rf: read/write FLASH;
- (2) wc/rc: read/write chip core, including memory and digital registers;
- (3) wo/ro: read/write OTP;
- (4) wa/ra: read/write analog registers.
- **Address**: indicates address for some register, memory, FLASH or OTP.
- **-i**: input file name;
- **-o**: output file name;
- **-s**: indicates byte size to be read or written;
- $\diamondsuit$  -**b**: indicates reading/writing format is binary;
- **-u**: indicates reading/writing is conducted via USB; if it's default in command line, it means reading/writing is conducted via Single Wire. (a) worlds: read/write orien<br>
(a) waldeness indicates address for some register, memory, FLASH or OTP.<br>  $\diamond$  - L: input file name;<br>  $\diamond$  - c: output file name;<br>  $\diamond$  -s: indicates reading/writing format is binary;<br>  $\diamond$  -
	- **-e**: indicates the end of reading/writing.

**Note**: -i, -o and –b are optional commands, while -b generally combines with –i and –o for use.